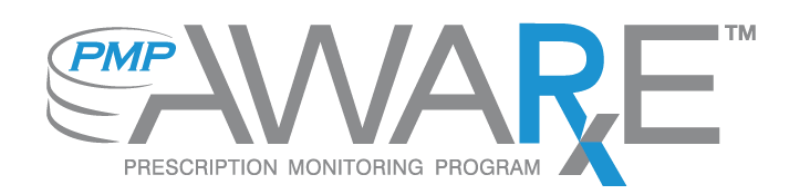

**Data Submission Dispenser Guide Alabama Department of Public Health Prescription Drug Monitoring Program November 2017 Version 1.5 Effective December 12, 2017**

# **Table of Contents**

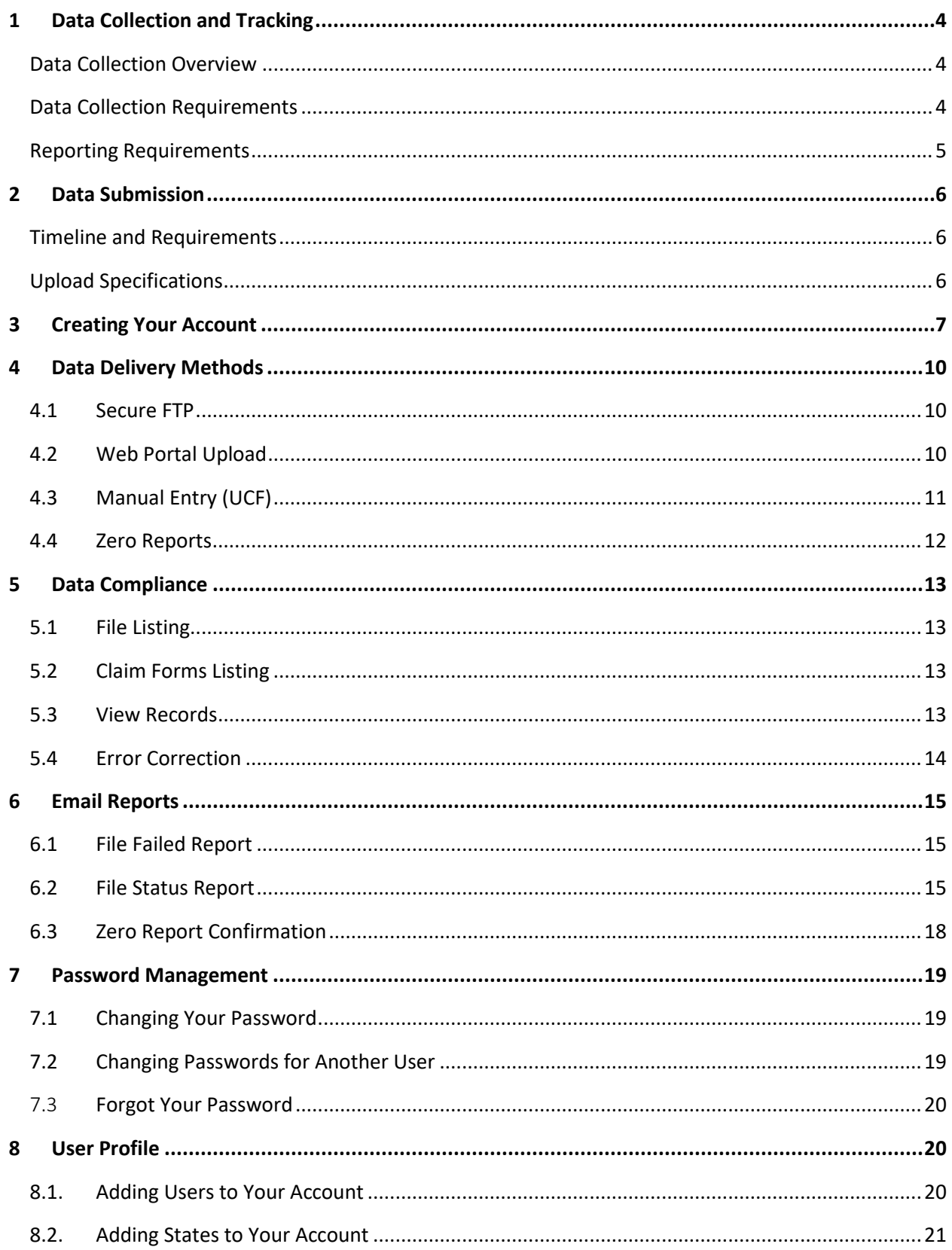

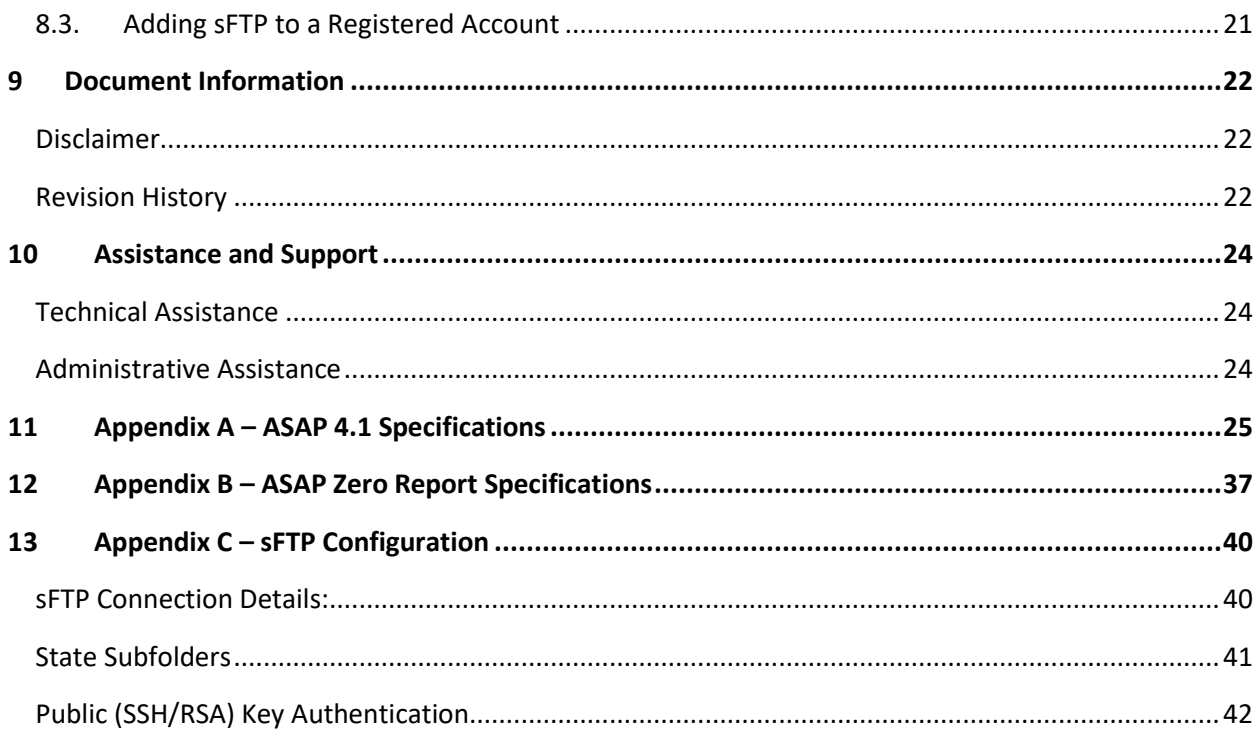

# <span id="page-3-0"></span>1 Data Collection and Tracking

#### <span id="page-3-1"></span>Data Collection Overview

This guide provides information about the data collection and reporting requirements for the AL PDMP.

#### <span id="page-3-2"></span>Data Collection Requirements

This guide provides information regarding the Prescription Drug Monitoring Program (PDMP) in the State of Alabama. The purpose of this program is to collect data on ALL Schedule II, III, IV, and V controlled substances dispensed in the State of Alabama or for patients residing in Alabama. This is made possible by the 2004 Alabama Legislature Act No. 2004-443, which states:

Act 2004-443, SB35, authorizes the Alabama Department of Public Health to establish, create, and maintain a controlled substances prescription database program and a controlled substances prescription database advisory committee. The act requires the reporting of controlled substance prescription data to the department by pharmacies, physicians, and other practitioners who are authorized to prescribe controlled substances and enumerates the data elements to be reported. The act lists persons and entities permitted access to the database, provides for the confidentiality of all information maintained in the database, and prescribes penalties for the unauthorized disclosure of information contained in the database. The act assesses a surcharge of \$10 per year on the controlled substance registration certificate of each licensed medical, dental, podiatric, optometric, and veterinary medicine practitioner to be used by the Department of Public Health for the development, implementation, operation, and maintenance of the database. The act provides that the database will be operational within 12 months after the State Health Officer certifies that sufficient funds are available to implement and operate the database, and also provides that persons or entities required to report information to the database are not liable for any claim of damages as a result of such report.

The data collected is used in the prevention of diversion, abuse, and misuse of controlled substances through the provision of education, early intervention, and enforcement of existing laws that govern the use of controlled substances.

All dispensers of controlled substances must meet the reporting requirements set forth by state law in a secure methodology and format. Information about controlled substance dispensing activities must be reported on regular intervals to the AL PDMP through the authorized data collection vendor, Appriss, Inc.

### <span id="page-4-0"></span>Reporting Requirements

**Effective December 12, 2017 the Alabama PDMP will begin requiring pharmacies and dispensers to report controlled substance dispensations to the Alabama PDMP via the PMP Clearinghouse. Dispensations must be reported on a** *DAILY* **basis.**

**The laws and regulations for reporting to the Alabama PDMP are continuously subjected to amendments; it is the responsibility of dispensers to be aware of such updates as they are enacted and promulgated.** 

All dispensers of Schedule II-V controlled substance prescriptions are required to collect and report their dispensing information. Such reporting without individual authorization by the patient is allowed under HIPAA, 45CFR § 164.512, paragraphs (a) and (d). The Alabama Department of Public Health is the state oversight agency and Appriss will be acting as an agent of Alabama PDMP in the collection of this information.

Entities and practitioners that dispense Class II-V controlled substances must report data to the controlled substance database on a *daily* basis.

Entities and practitioners required to report *daily* include but are not limited to:

- Licensed pharmacies
- Mail-order pharmacies or pharmacy benefit programs filling prescriptions for or dispensing controlled substances to residents of Alabama
- Licensed physicians, dentists, podiatrists, and optometrists who dispense controlled substances

The *daily* reporting requirement does not apply on days that the entity or practitioner's business is closed.

The following elements are required by law to be reported. For additional details on these elements and others of ASAP 4.1 please see Appendix  $A - ASAP 4.1$  [Specifications.](#page-24-1)

# <span id="page-5-0"></span>2 Data Submission

This chapter provides information and instructions for submitting data to the PMP Clearinghouse repository. PMP Clearinghouse is an application for data submitters, used to store and manage data submitted.

# <span id="page-5-1"></span>Timeline and Requirements

Pharmacies and software vendors can establish submission accounts upon receipt of this guide. Instructions for setting up an account are listed below.

- **You may create your account on or after 11/14/2017. See [Creating Your Account](#page-6-0) for more information. Communication with the pharmacy dispensing software vendor is suggested and may be required to establish the connection.**
- **Beginning 12/12/2017, dispensers are required to transmit their data using PMP Clearinghouse in accordance with the guidelines outlined under [Reporting](#page-4-0)  [Requirements.](#page-4-0)**
- **If a pharmacy does not dispense any controlled substances for the preceding reporting period, it must file a zero report for that reporting period or it will be considered noncompliant. Se[e Zero Reports](#page-11-1) for additional details.**
- **If you are already registered with PMP Clearinghouse to report from another state, you do not need to create a new account.**

## <span id="page-5-2"></span>Upload Specifications

Files should be in ASAP 4.1 format released in September 2011. Files for upload should be named in a unique fashion, with a prefix constructed from the date (YYYYMMDD) and a suffix of ".dat". An example file name would be "20110415.dat". All of your upload files will be kept separate from the files of others.

Reports for multiple pharmacies can be in the same upload file in any order.

# <span id="page-6-0"></span>3 Creating Your Account

Prior to submitting data, you must create an account. **If you are already registered with PMP Clearinghouse, you do not need to create a new account. A single account can submit to multiple states.** If you have an existing PMP Clearinghouse account, see section [8.2 Adding States to Your](#page-20-0)  [Account.](#page-20-0)

**Note**: Multiple pharmacies can be uploaded in the same file. For example, Wal-Mart, CVS, and other chain pharmacies send in one file containing all their pharmacies from around the state. Therefore, chains with multiple stores only have to set up one account to upload a file.

Perform the following steps to create an account:

- **1.** To request a data submitter account for PMP AWAR<sub>x</sub>E, the user must go to [https://pmpclearinghouse.net](https://pmpclearinghouse.net/) and click the *Create Account* link in the center of the screen, [o](https://pmpclearinghouse.net/)r go directly to [https://pmpclearinghouse.net/registrations/new](https://pmpclearinghouse.net/)
- **2.** The screen displayed requires the user to enter their current, valid email address and a password. **This email address will act as your user name when logging into the system. It is important that the email address is maintained and accessible to ensure daily submission of data and timely correction of errors. (It is recommended that a back-up user is added to the account. See User Profile; Adding Users to Your Account.)**
	- **The password must contain at least 8 characters, including 1 capital letter, 1 lower case letter, and 1 special character (such as !, @, #, \$).**

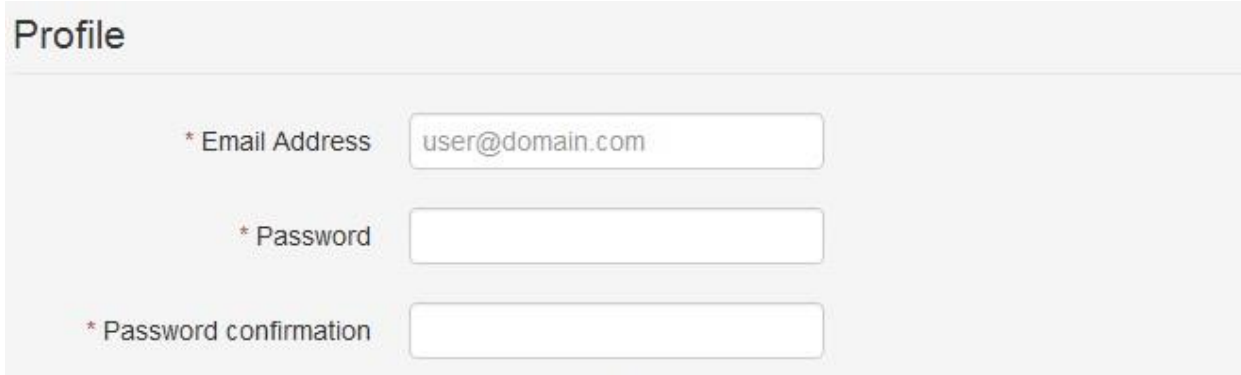

- **3.** The second grouping is the demographics section. Here, the user must enter their name, employer information, and other information as configured by the PMP Administrator.
	- Required fields are marked with a red asterisk  $(*)$
	- The user may be able to auto populate their user and employer information using the search boxes for listed identifiers (DEA, NCPDP, or NPI).

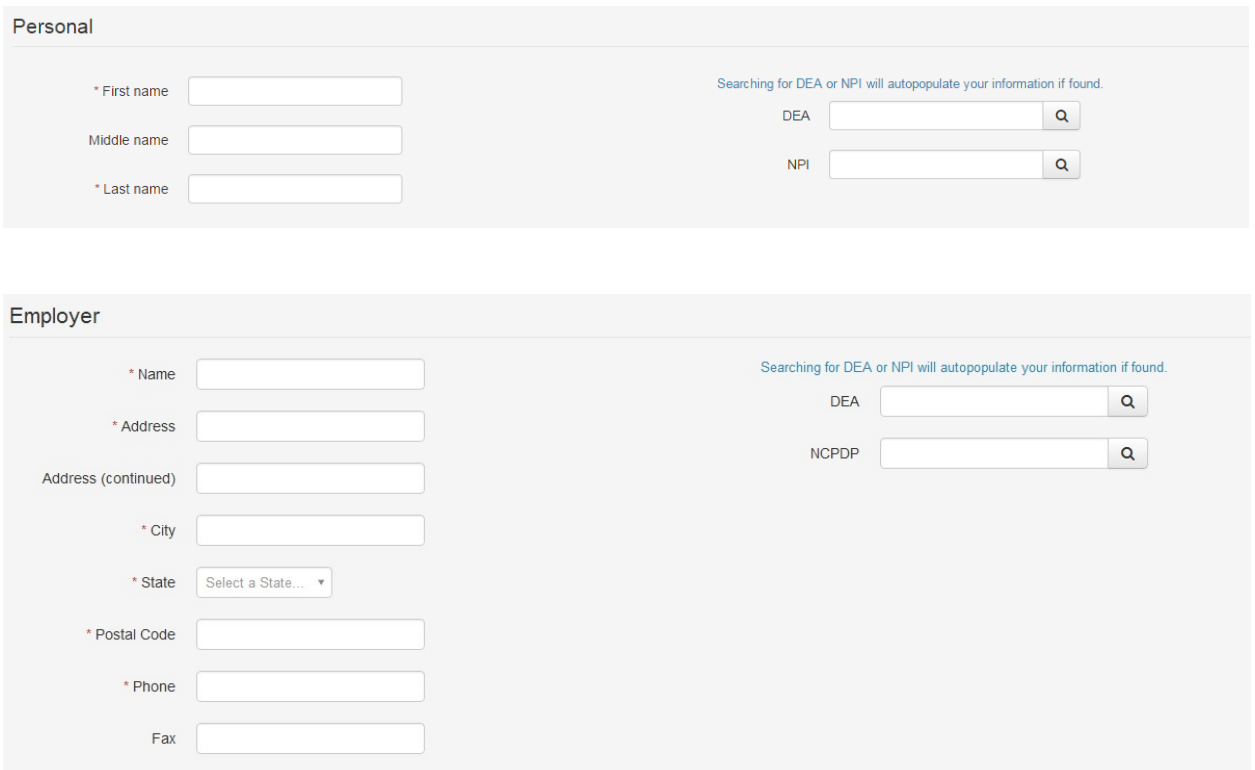

**NOTE**: PMP Clearinghouse users are able to submit data through the web portal via *manual entry (UCF)* or upload of *ASAP files*. *Secure FTP (sFTP)* access is also available for users who prefer an encrypted transfer method. If *Secure FTP* access is not required, skip to step 6.

#### **sFTP Account Creation**

If the user would like to submit data via sFTP, sFTP access can be granted during account registration. See [Adding sFTP to a Registered Account](#page-20-1) to add sFTP access to an existing PMP Clearinghouse account

- **4.** Check the "*Enable sFTP Access*" box as seen below. The sFTP username is automatically generated using the first 5 characters of the employer name + the employer phone number + @prodpmpsftp. Example username: chain5025555555@prodpmpsftp
- **5.** Create a sFTP password that meets the following criteria: **contain at least 8 characters, including 1 capital letter, 1 lower case letter, 1 number, and 1 special character (such as !, @, #, \$).**

**NOTE**: This will be the password that is input into the pharmacy software so that submissions can be automated. This password can be the same as the one used entered previously under *Profile*. Unlike the Profile password (i.e. user account password), the sFTP password does not expire.

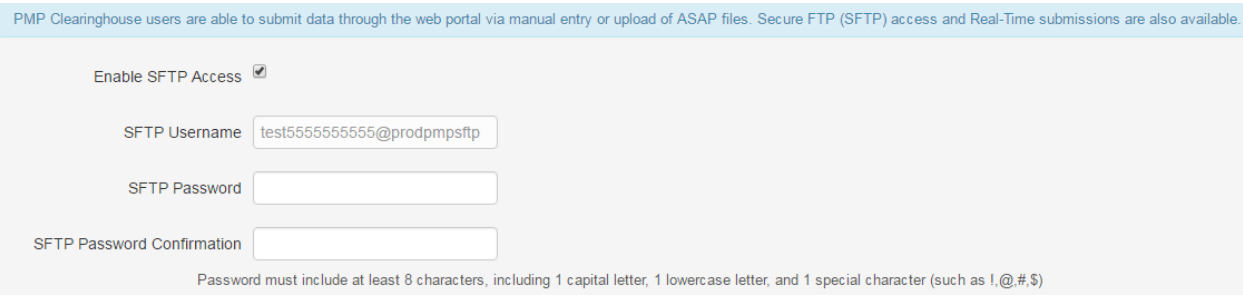

The URL to connect via sFTP is *[sftp://sftp.pmpclearinghouse.net](sftp://sftp.pmpclearinghouse.net/)*

Additional details on sFTP configuration can be found in Appendix C - sFTP [Configuration.](#page-39-0)

**6.** The registering user must select which states they will be submitting data for. A list of available states using PMP AWAR<sub>x</sub>E is selectable.

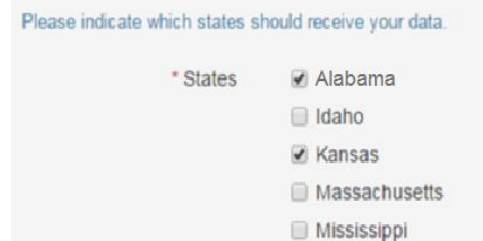

- **7.** The registering user clicks "*Submit*." The request is submitted to the PMP Administrator for each of the states the user selected for data submission.
	- Once the State PMP Administrator has approved the request, the user will receive a welcome email and can begin submitting data to PMP AWAR<sub>X</sub>E.

# <span id="page-9-0"></span>4 Data Delivery Methods

This section discusses the different options available to a user to submit your controlled substance reporting data file(s) to PMP Clearinghouse. Users have the options of:

- using a sFTP account;
- using a web portal upload page;
- using a manual entry UCF (Universal Claims Form) page; or
- submitting a zero report.

### 4.1 Secure FTP

<span id="page-9-1"></span>Data submitters who select to submit data to PMP Clearinghouse by sFTP must configure individual folders for the state PMP systems they will be submitting data to. **The sub-folders should use state abbreviation for naming (ex. AL, AK, KS, GA, etc.).** The subfolder must be located in the *homedir/directory*, which is where you land once authenticated. Data files not submitted to a state subfolder will be required to have a manual state PMP assignment made on the *File Listings* screen. See [State Subfolders](#page-40-0) for additional details on this process.

- 1. If a Clearinghouse account has not yet been created, perform the steps i[n Creating Your](#page-6-0)  [Account.](#page-6-0) If a Clearinghouse account already exists, but needs sFTP access added, perform the steps i[n Adding sFTP to a Registered Account.](#page-20-1)
- 2. Prepare the data file(s) for submission, using the ASAP 4.1 specifications described in [Appendix A](#page-24-1).
- 3. sFTP the file t[o sftp://sftp.pmpclearinghouse.net.](sftp://sftp.pmpclearinghouse.net/)
- 4. When prompted, use the username and password you entered when setting up the SFTP account.
- 5. Place the file in the appropriate state abbreviated directory.
- 6. The user can view the results of the transfer/upload on the *Submissions* screen.

**Note: If a data file was placed in the root directory and not a state sub-folder, the user will be prompted in the form of a "***Determine PMP***" error at the** *File Status* **screen to select a destination PMP (state) to send the data to.**

### 4.2 Web Portal Upload

- <span id="page-9-2"></span>1. If an account has not yet been created, perform the steps i[n Creating Your Account.](#page-6-0)
- 2. After logging into PMP Clearinghouse, navigate to *File Upload* in the menu bar.
- 3. You must select a destination PMP from the available states listed in the drop-down.
- 4. Click on the "*Browse"* button and select the file to upload.
- 5. Click the "*Upload"* button to begin the process of transferring the file to PMP Clearinghouse.
- 6. The results of the transfer/upload can be viewed on the *File Submissions* screen.

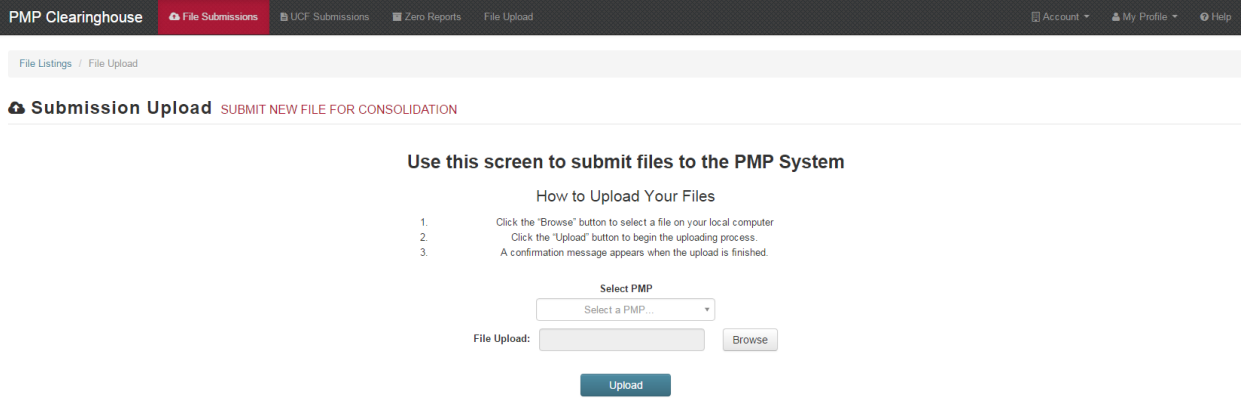

#### <span id="page-10-0"></span>4.3 Manual Entry (UCF)

*Manual Entry* is an option for data submitters to enter their prescription information into the PMP Clearinghouse system using a form derived from the *Universal Claims Form*. It allows the entry of patient, prescriber, dispenser, and prescription information.

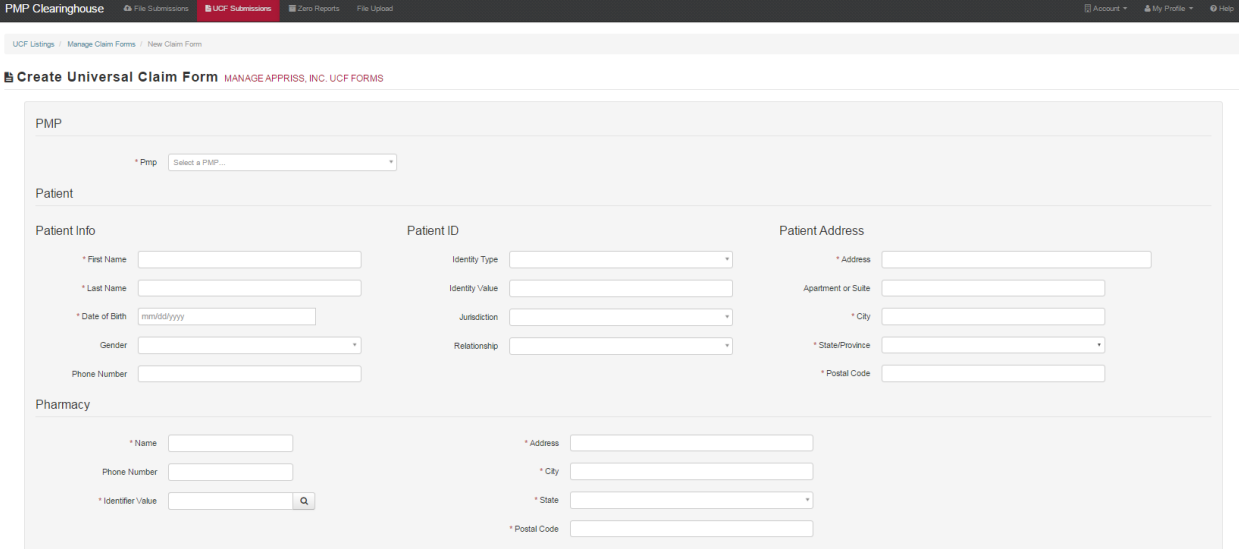

- 1. If you do not have an account, perform the steps i[n Creating Your Account.](#page-6-0)
- 2. After logging into PMP Clearinghouse, navigate to *UCF Submissions* in the menu bar.
- 3. Choose *New Claim Form* to begin a submission.
- 4. You must select a destination PMP from the available states listed in the drop-down.
- 5. Complete all required fields as indicated by a red asterisks (\*).
- 6. Click "*Save*."
- 7. Then click "*Submit*."
- 8. The results can be viewed on the *UCF Listing* screen.

#### <span id="page-11-1"></span><span id="page-11-0"></span>4.4 Zero Reports

If you have no dispensations to report, you must report this information to the AL PDMP by performing the following steps:

- 1. If you do not have an account, perform the steps i[n Creating Your Account.](#page-6-0)
- 2. After logging into PMP Clearinghouse, navigate to *Zero Reports* in the menu bar.
- 3. You must select a destination PMP from the available states listed in the drop-down.
- 4. Enter the start date and end date for the report and click on the *Submit* button. (NCPDP and DEA number are optional)
- 5. The request will be submitted to PMP Clearinghouse.

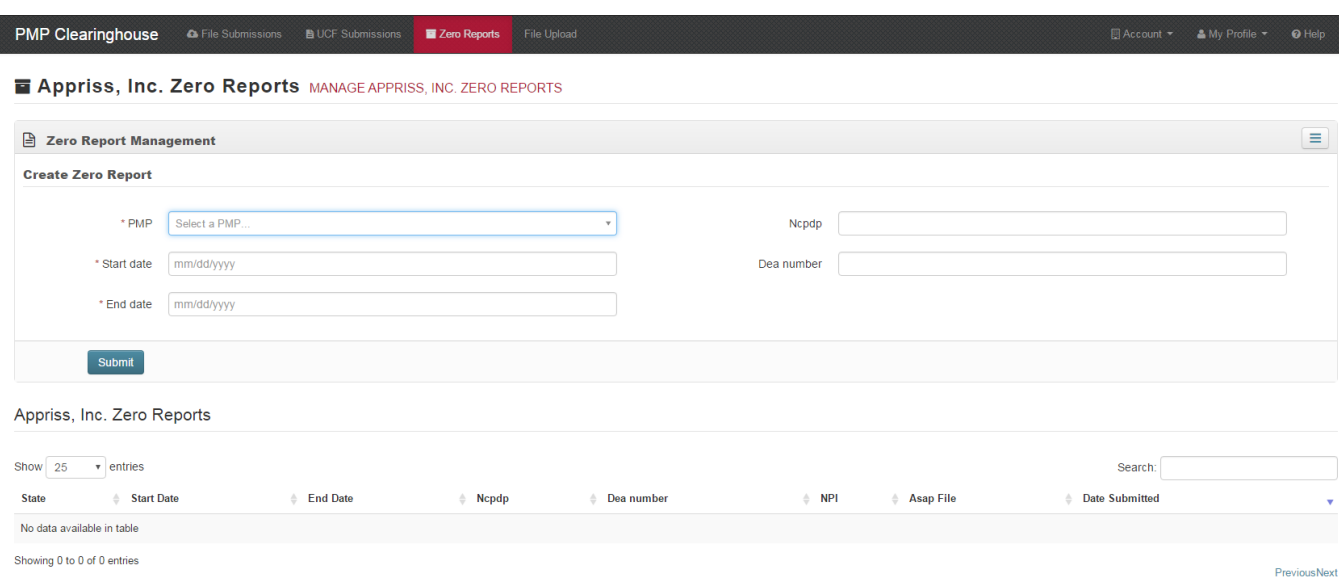

*Zero Reports* can also be submitted via sFTP using the ASAP Standard for *Zero Reports*. For additional details on this method, see Appendix B - [ASAP Zero Report Specifications.](#page-36-0)

# <span id="page-12-0"></span>5 Data Compliance

*Data Compliance* allows users of PMP Clearinghouse to view the status of data files they have submitted.

#### <span id="page-12-1"></span>5.1 File Listing

The *File Status* screen displays information extracted from the data files submitted to PMP Clearinghouse. The screen displays the file name, the number of records identified within the data file, the number of records that contain warnings, the number of records that contain errors, and the date and time of submission. A status column is located at the end of each row displaying the status of the file. If there are errors the status column will state "*Pending Dispensation Error,*" and the text will be a hyperlink to the *View Records* screen.

If a file is unable to be parsed into the Clearinghouse application, the appropriate message will display. A new file must be submitted to PMP Clearinghouse. It is not necessary to void a file that failed parsing since it was not successfully submitted to Clearinghouse.

If a file has been submitted by sFTP without using a state specific sub-folder, the file will be displayed and the user will be prompted to select a destination PMP for the data file to be transferred to.

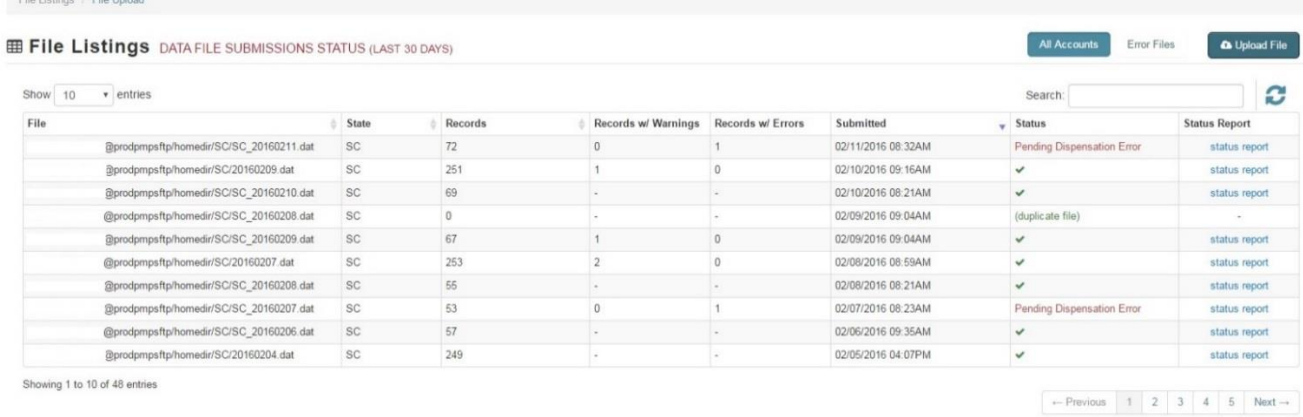

### 5.2 Claim Forms Listing

<span id="page-12-2"></span>The *Claim Forms Listing* displays the UCF forms submitted to the PMP Clearinghouse. The screen displays number of warnings and the number of errors. A status column is located at the end of each row displaying the status of the file. If there are errors, then the status column will state "*Pending Dispensation Error,*" and the text will be a hyperlink to the *View Records* screen.

#### 5.3 View Records

<span id="page-12-3"></span>The *View Records* screen provides a deeper view of the records within a selected data file that need correcting. The screen displays *Prescription Number, Segment Type, Warning Count*, and *Error Count*. A *Correct* button is displayed at the end of each row that will allow the user to make corrections to the record.

To view the records that need correcting:

- 1. Click on the "*Pending Dispensation Error*" hyperlink in the status column.
- 2. The *View Records* screen is displayed.
- 3. Click on the "*Correct"* button at the end of the row for the record you want to correct.

#### <span id="page-13-0"></span>5.4 Error Correction

The *Error Correction* screen allows a user to make corrections to data submitted that did not pass the validation rules. The screen displays all the fields contained within the record and the originally submitted value. A "Corrected Value" column displays the values the user enters to correct the error. The "Message" column displays the relevant error message for the field explaining why it did not pass the validation rules.

### **For files that failed to parse, the error identified is "best effort" and any information we could not parse is listed as "unparseable" in the file. A corrected file should be submitted.**

To correct records:

- 1. Identify the fields displayed that require corrections.
- 2. Enter the new corrected value into the corrected value column.
- 3. Click *Submit*.
- 4. The error will be processed through the validation rules.
	- a. If the changes pass the validation rules, the record will be identified as valid and the *File Status* and *View Records* screen will be updated.
	- b. If the changes fail the validation rules, the record will continue to be identified as needing corrections. The error message will be updated to identify any new error message.

#### File Listings / File Errors / Drug Errors

#### **O Drug Errors** MANAGE AND RESOLVE SUBMISSION ISSUES

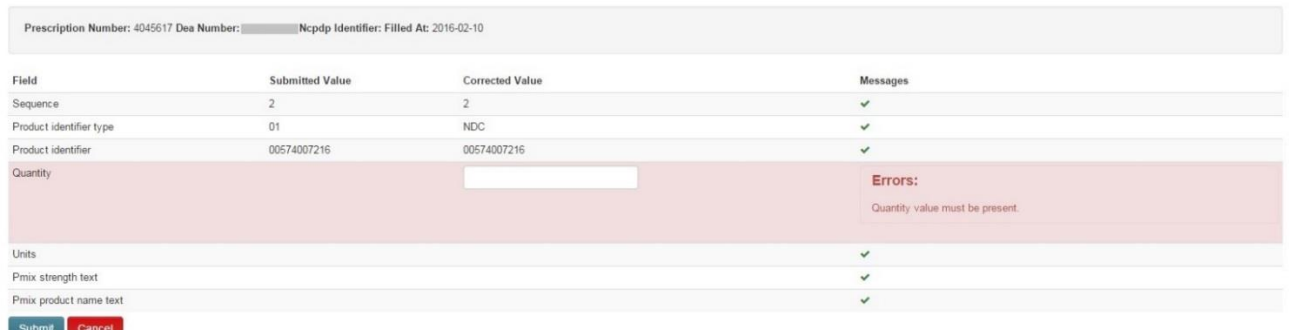

# <span id="page-14-0"></span>6 Email Reports

Email status reports will be automatically sent to the users associated with a data submitter account. The emailed reports are used to both identify errors in files that have been submitted and confirm a zero report submission. Error reports should be reviewed daily and errors should be corrected as soon as possible.

### 6.1 File Failed Report

<span id="page-14-1"></span>The *File Failed Report* identifies if the submitted file was not able to be parsed and was not processed into PMP Clearinghouse. The file contains a description of the error encountered within the file. In the event of a failed file, a new file should be submitted with the necessary corrections. Failed files are not parsed into Clearinghouse and do not require a *Void ASAP* file to remove it from the system. An example of a *File Fail Report* is:

SUBJ: Alabama ASAP file: fake-test3.txt - Parse Failure

BODY: Error Message ----------------------------------------------------------------------------- Failed to decode the value '04' for the bean id 'transactionControlType'.

```
Summary:
* File Name: fake-test3.txt 
* ASAP Version: 4.1
```
- \* Transaction Control Number: unparseable
- \* Transaction Control Type: unparseable
- \* Date of Submission: January 30, 2016

NOTE: This file could not be received into the system because the system could not recognize its content as a valid ASAP format. Action is required to resolve the issues and a subsequent file should be submitted. As such the information provided in this report is "best effort" and any information we could not parse is listed as "unparseable" in the fields above.

#### 6.2 File Status Report

<span id="page-14-2"></span>The *File Status Report* is a report sent to notify the data submitter that a data file is currently being parsed by the state PMP system. The report notifies users of the following scenarios:

- **Total records**: The total number of records contained in the submitted data file.
- **Duplicate records**: The number of records that were identified as already existing within the PMP system. Duplicate records are not imported to prevent improper patient information.
- **Records in process**: The number of records remaining to be processed into the system (usually only displays a number if the file has not finished loading at the time the report is sent out). **Records remaining to be processed will continue to be processed even after the status report is sent.**
- **Records with errors**: Shows how many records that contain errors. These errors will need to be corrected for the record to be imported into the system. If a zero (0) is displayed, there are no errors in the data.
- **Records with warnings**: Shows how many records that contain warnings. These warnings do not need to be corrected for the record to be imported into the system. If a zero (0) is displayed, there are no warnings in the data.
- **Records imported with warnings:** Shows the number of records that were imported if they had warnings. Records with warning and errors must have the errors corrected to be submitted into the system.
- **Records imported without warnings**: Shows the number of records that were imported that had no warnings.

**The initial report is sent out 2 hours after the file has been submitted to the system. Status reports will be received every 24 hours if errors continue to be identified within a submitted data file.** 

The report identifies specific records in the submitted data file and returns identifying information about the record and the specific error identified during the validation process. The report uses fixed width columns and contains a summary section after the error listings. Each column contains a blank 2-digit pad at the end of the data. The columns are set to the following lengths:

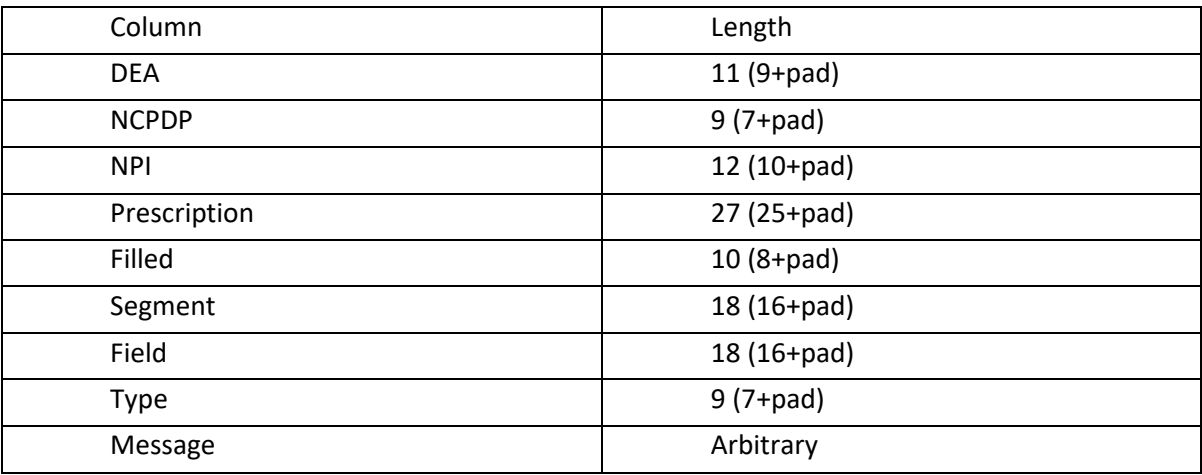

#### An example of the report is:

SUBJ: Alabama ASAP file: fake-test3.txt - Status Report

BODY:

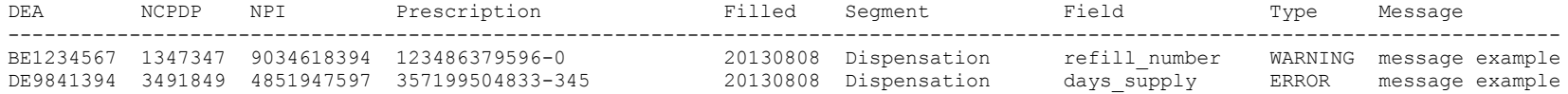

Summary:

- \* File Name: fake-test3.txt
- \* ASAP Version: 4.1
- \* Transaction Control Number: 23489504823
- \* Transaction Control Type: send
- \* Date of Submission: January 30, 2016
- \* Total Record Count: ###
- \* Duplicate Records: ###
- \* In Process Count: ###
- \* Records with Error Count: ###
- \* Imported Records Count: ###
- \* Records Imported with Warning Count: ###

### <span id="page-17-0"></span>6.3 Zero Report Confirmation

A *Zero Report Confirmation* email is sent to a data submitter who successfully submits a zero report into PMP Clearinghouse. The report displays the PMP the zero report was submitted to, the date range to be used in the zero report, the date the zero report was submitted to Clearinghouse, and the date the report was originally created by the data submitter. An example of the report is:

SUBJ: ASAP Zero Report: zero reports\_20130301KSMCPS.DAT

BODY:

Summary:

- \* File Name: zero\_reports\_20130301KSMCPS.DAT
- \* PMP Name: Alabama
- \* Date Range: 2013-03-06 2013-03-06
- \* Submission Date: 2013-08-23
- \* ASAP Creation Date: 2013-03-06

# <span id="page-18-0"></span>7 Password Management

Password management can be handled within PMP Clearinghouse by the user. A user is able to proactively change their password before it expires within the application through their user profile. If a password has expired, or if the user has forgotten the password, they can use *"Forgot your password"* to change their password.

### <span id="page-18-1"></span>7.1Changing Your Password

- 1. When a user wants to change their current password, they navigate to their *My Profile* section.
- 2. The user selects the navigation menu item for "*Change Password*."
- 3. The user must then enter their current password and enter a new password twice.
- 4. The new password will take effect once the user has logged out of the application.

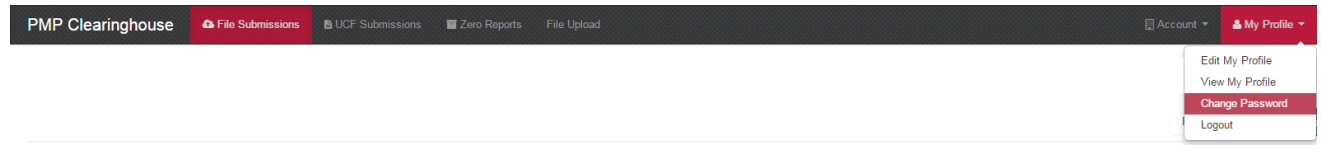

### <span id="page-18-2"></span>7.2Changing Passwords for Another User

- 1. Navigate to the *Accounts* menu option.
- 2. Select *"User*s.*"*
- 3. Select the "*Edit"* button for the desired user.
- 4. Create a new password for the user and click "*Submit*."
- 5. The user will now use the new password for logging into PMP Clearinghouse.

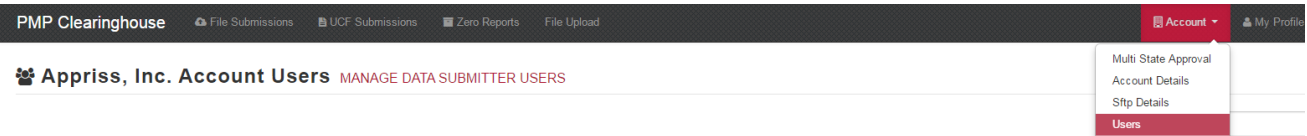

### <span id="page-19-0"></span>7.3 Forgot Your Password

- 1. When a user has forgotten their password or their password has expired, the user should click on the link named *"Forgot your password"* located on the login screen.
- 2. The user must enter the email address they used to register with the application.
- 3. The user will receive an email containing a link to reset the password for the user's account.
- 4. The user must enter the new password twice and then save the password.

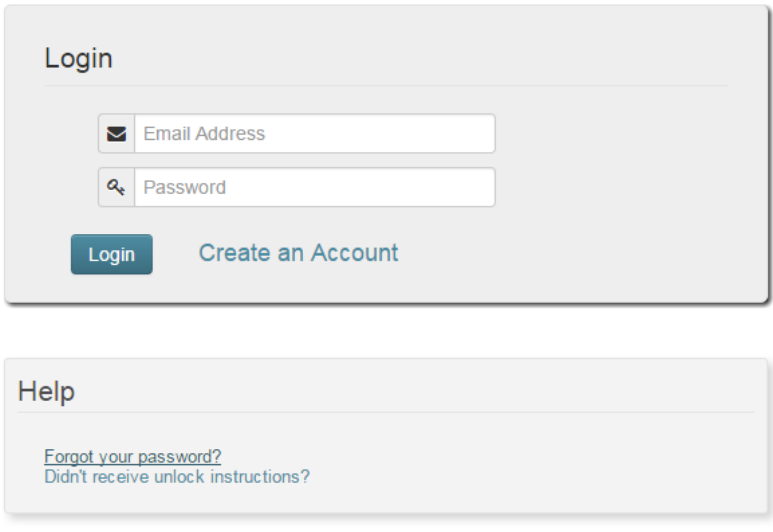

# <span id="page-19-1"></span>8 User Profile

### <span id="page-19-2"></span>8.1. Adding Users to Your Account

PMP Clearinghouse allows data submitters to add new users to the system that will have the same rights and access to submitting and viewing file status. This practice will allow a data submitter to create an account to be used for a backup individual.

- 1. In *Account* in the menu bar, the user can select to add users under the section titled "*Users*."
- 2. Click the "*New User"* button and enter the first name, last name, and email address for the new user.
- 3. Once saved, the new user will be able to log into PMP Clearinghouse.
	- a. The new user will use the email address used when creating their account.
	- b. The new user must use the *"Forgot your password"* link to create a password for their account.
- 4. The new user can now login and view all data files that have been submitted under the account.

### 8.2. Adding States to Your Account

<span id="page-20-0"></span>If a registered user of PMP Clearinghouse needs to submit data files to an additional state using PMP AWAR<sub>x</sub>E, the user can submit the request through their *Account Settings* page.

- 1. Navigate to *Account* in the main menu and select "*Multi State Approval*" from the dropdown.
- 2. The page that displays lists the current states the account has requested to submit data to and the current approval from that state.
- 3. To submit to a new state using PMP AWAR**X**E, simply check the state on the list. This will send the data submission request to the desired states PMP Administrator for approval.
- 4. After approval has been granted, the status will change from *"Pending"* to *"Approved."*
- 5. The account may begin submitting data to the new state.

**Note:** If submitting by sFTP, data must be located in the proper sub-folder to ensure proper delivery to the desired state PMP.

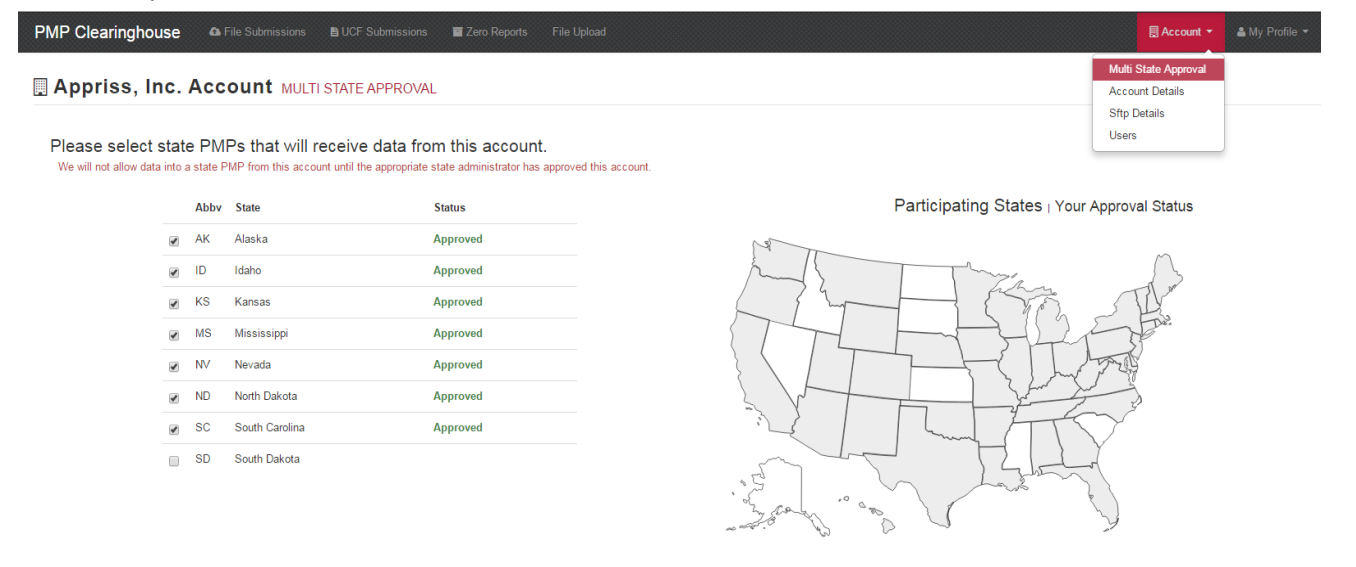

### <span id="page-20-1"></span>8.3. Adding sFTP to a Registered Account

If a registered account did not request an sFTP account during the registration process, a user of the account can request one in the *Account* options.

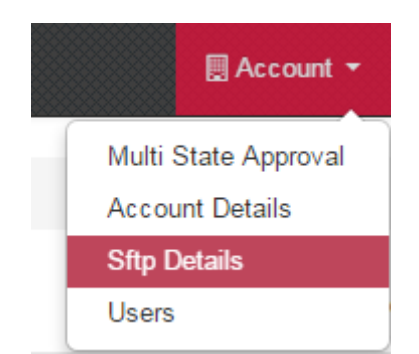

- 1. Navigate to the *Account* drop down menu and select *sFTP Details*.
- 2. Select the button to request an sFTP account.

**Note:** If an sFTP account already exists, the username will be displayed on this screen.

- 3. Enter the desired password for the sFTP account.
- 4. The sFTP username will be displayed on the screen after the sFTP account has been created.

# <span id="page-21-0"></span>9 Document Information

#### <span id="page-21-1"></span>Disclaimer

Appriss has made every effort to ensure the accuracy of the information in this document at the time of printing. However, information may change without notice.

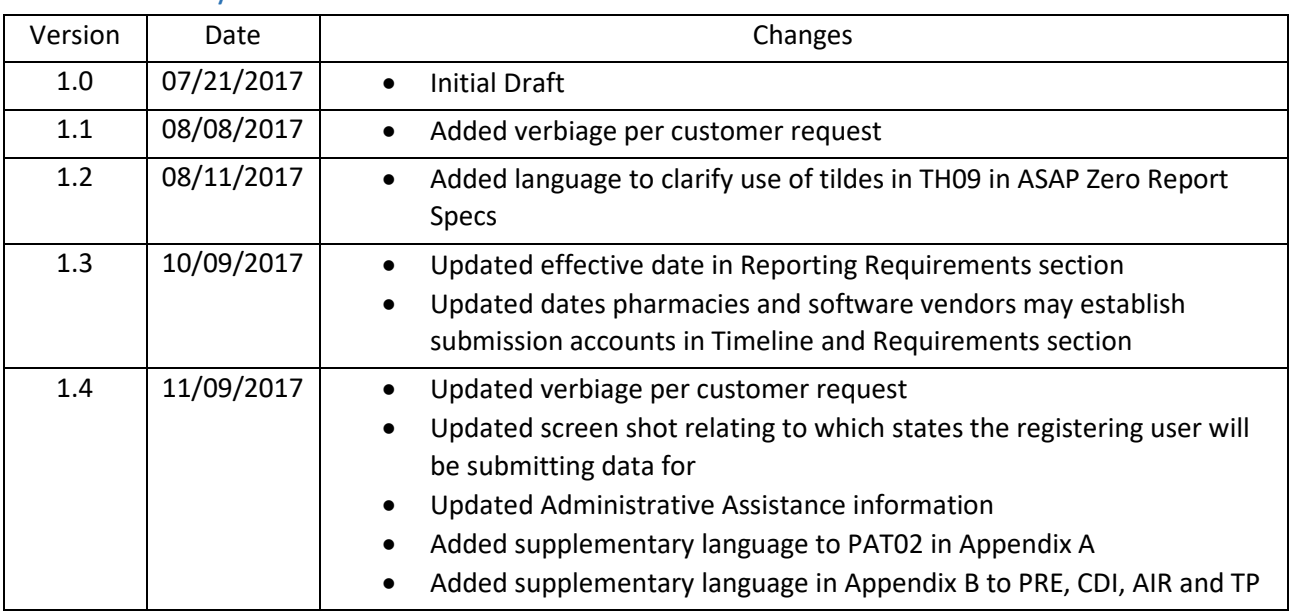

#### <span id="page-21-2"></span>Revision History

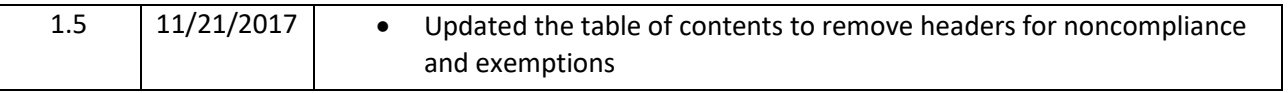

# <span id="page-23-0"></span>10 Assistance and Support

### <span id="page-23-1"></span>Technical Assistance

If you need additional help with any of the procedures outlined in this guide, you can:

Contact Appriss Health at 855 – 925 – 4767

Create a support request using the following URL: <https://apprisspmpclearinghouse.zendesk.com/hc/en-us/requests/new>

Technical assistance is available Mon – Fri 8 am – 5 pm CST (Central Standard Time)

### <span id="page-23-2"></span>Administrative Assistance

Alabama Department of Public Health Bureau of Professional and Support Services 201 Monroe Street, Suite 1010 Montgomery, AL 36104 Telephone: 334-206-5226 Fax: 334-206-3749 E-mail: pdmp@adph.state.al.us

# <span id="page-24-1"></span><span id="page-24-0"></span>11 Appendix A – ASAP 4.1 Specifications

The following information is the required definitions for submitting ASAP 4.1 records to Alabama PDMP

The following table will list the Segment, Element ID, Element Name, and Requirement. The Requirement column uses the following codes:

- $\cdot$  R = Required by ASAP
- RR = Required by AL PDMP
- $\bullet$  N = Not Used
- S = Situational

Both "R" and "RR" fields must be reported.

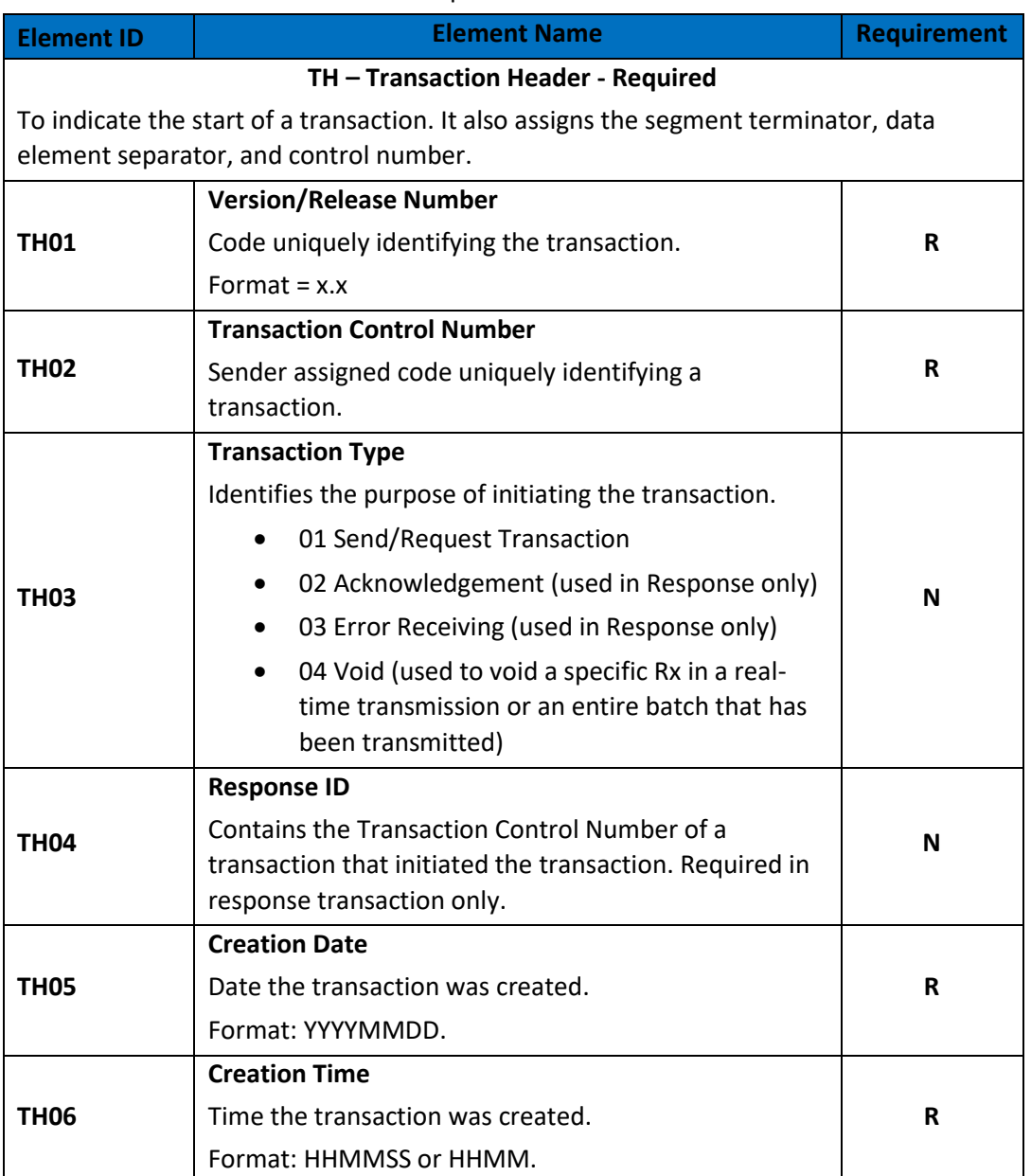

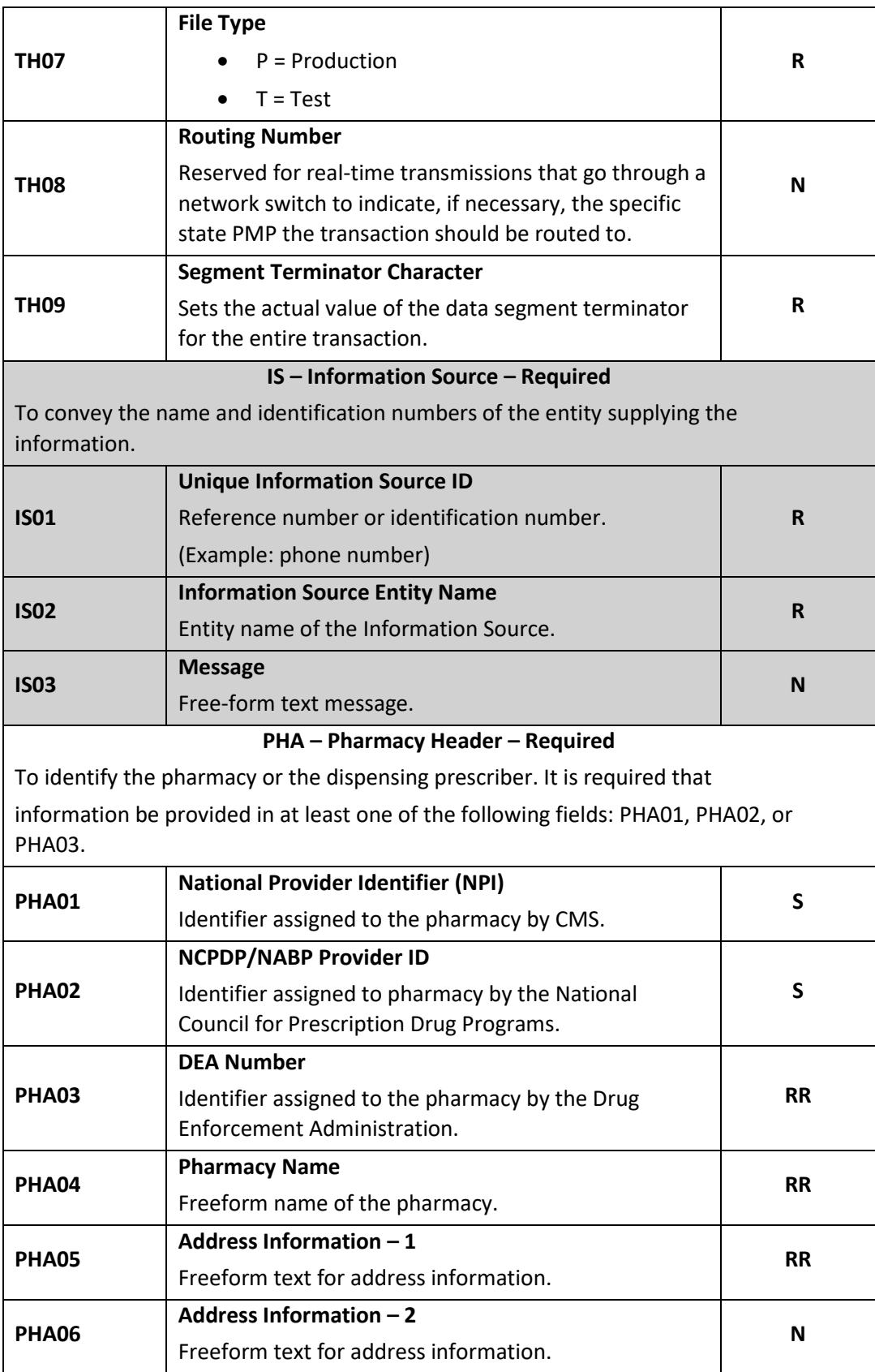

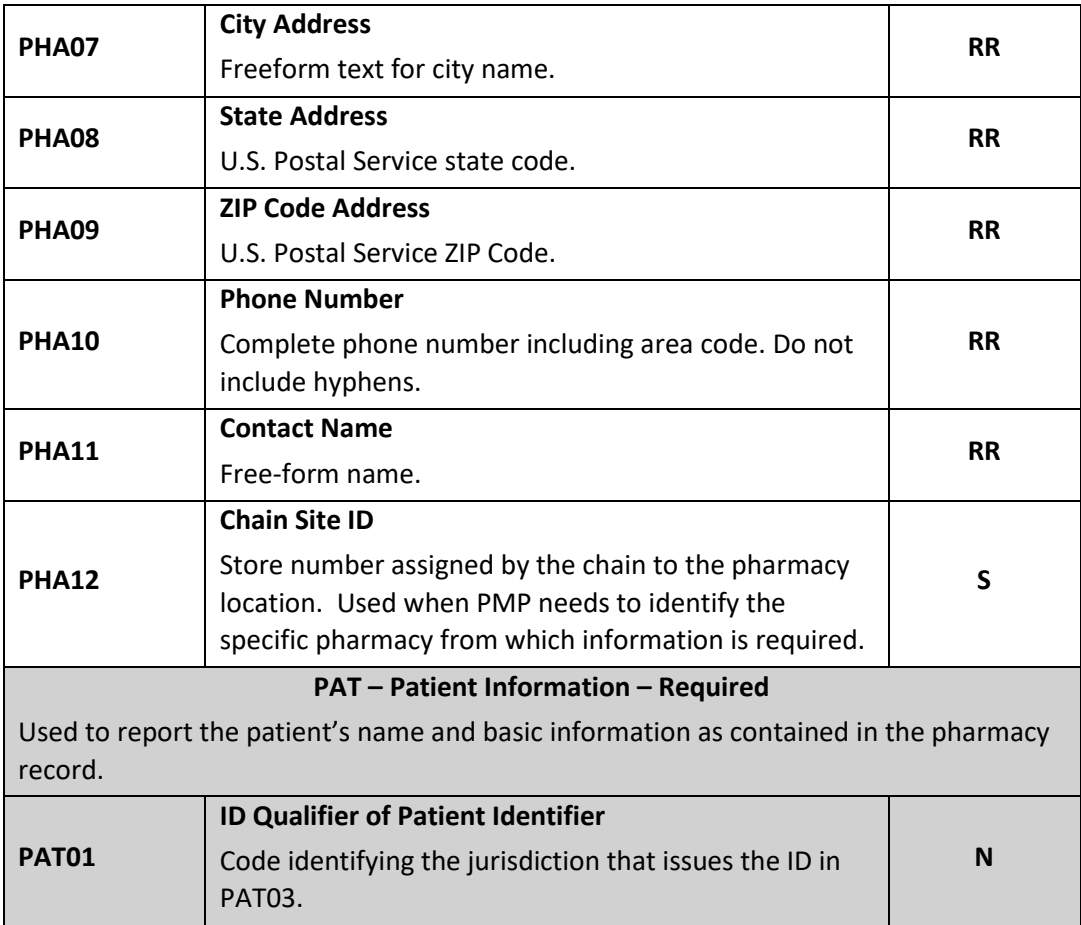

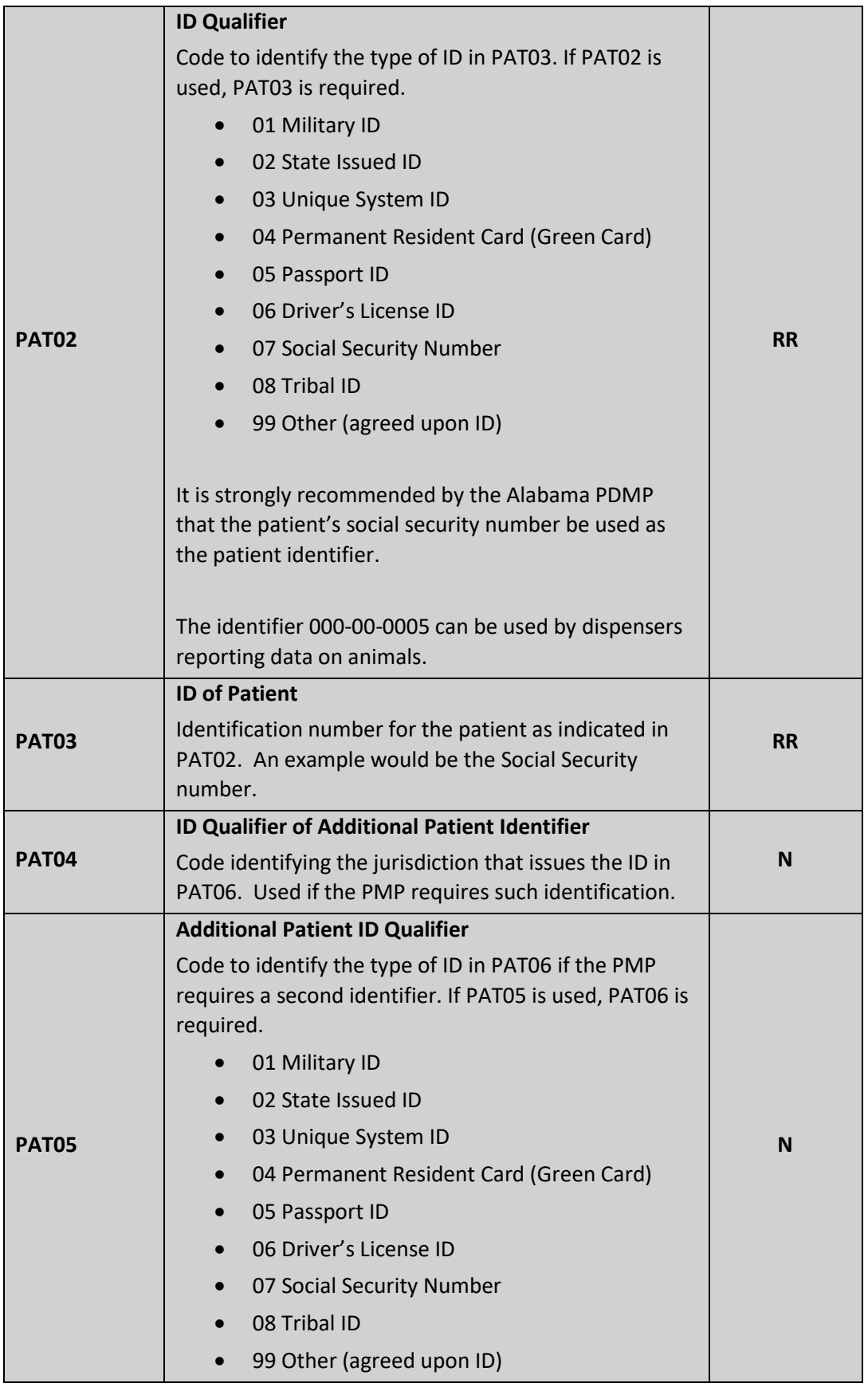

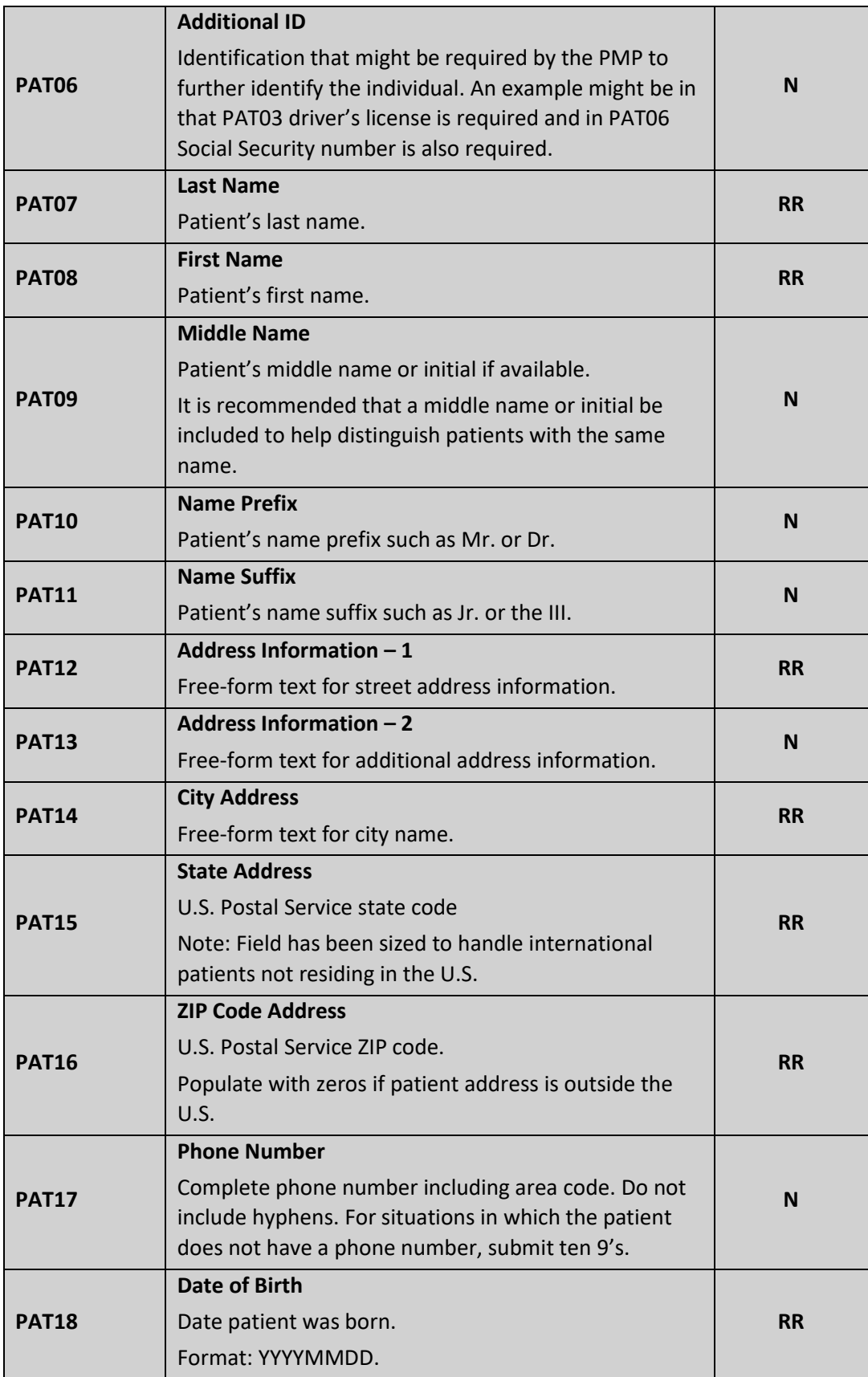

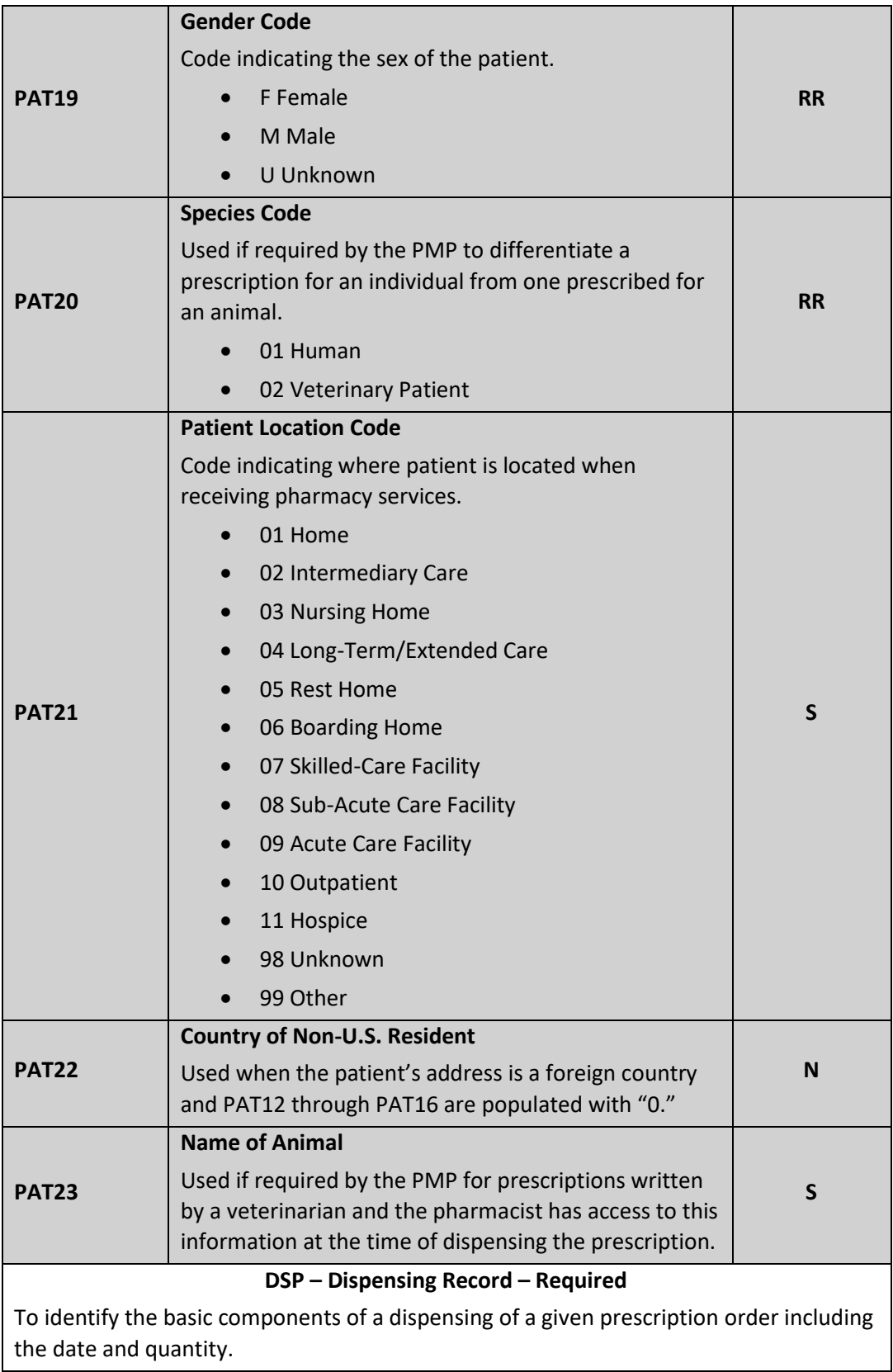

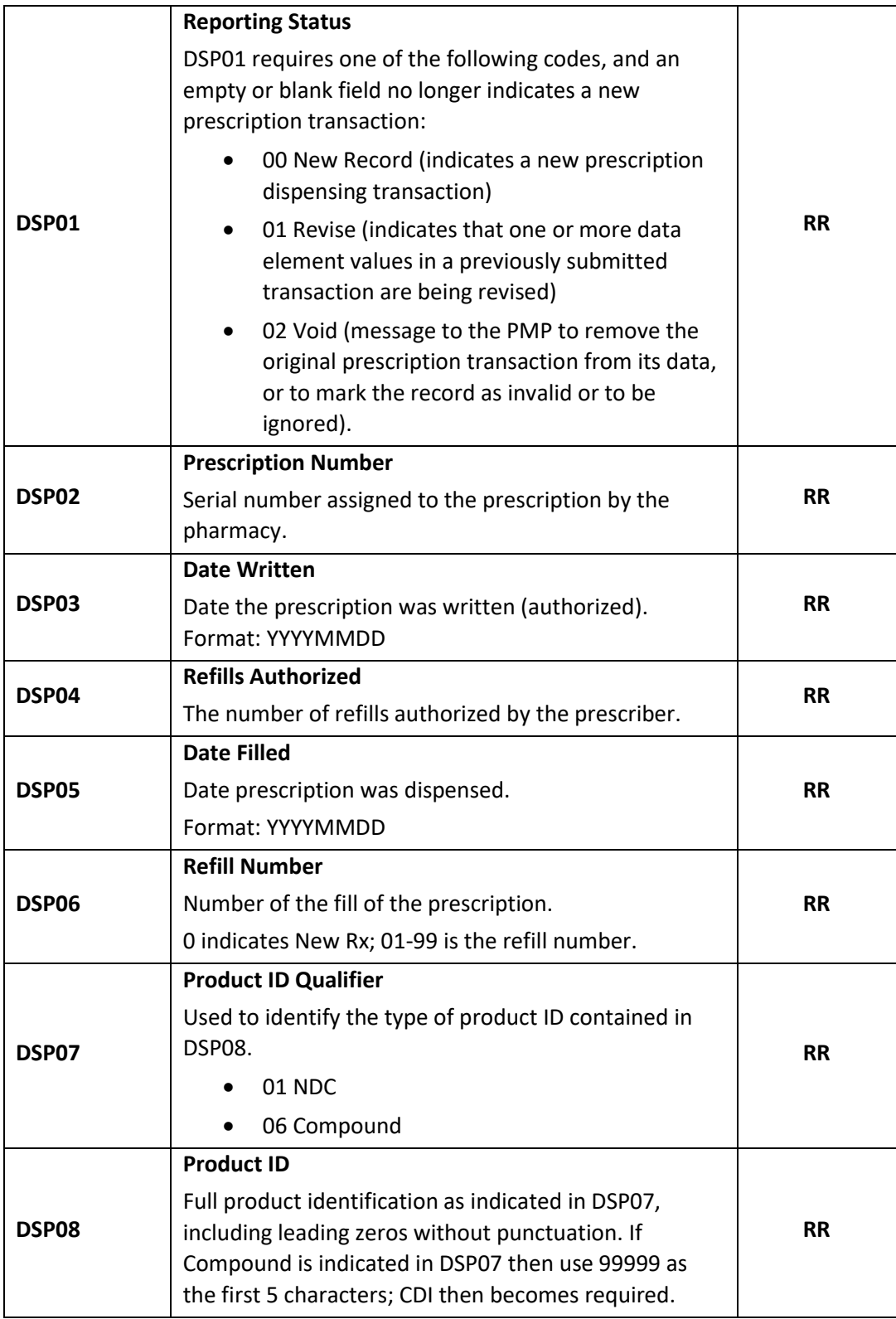

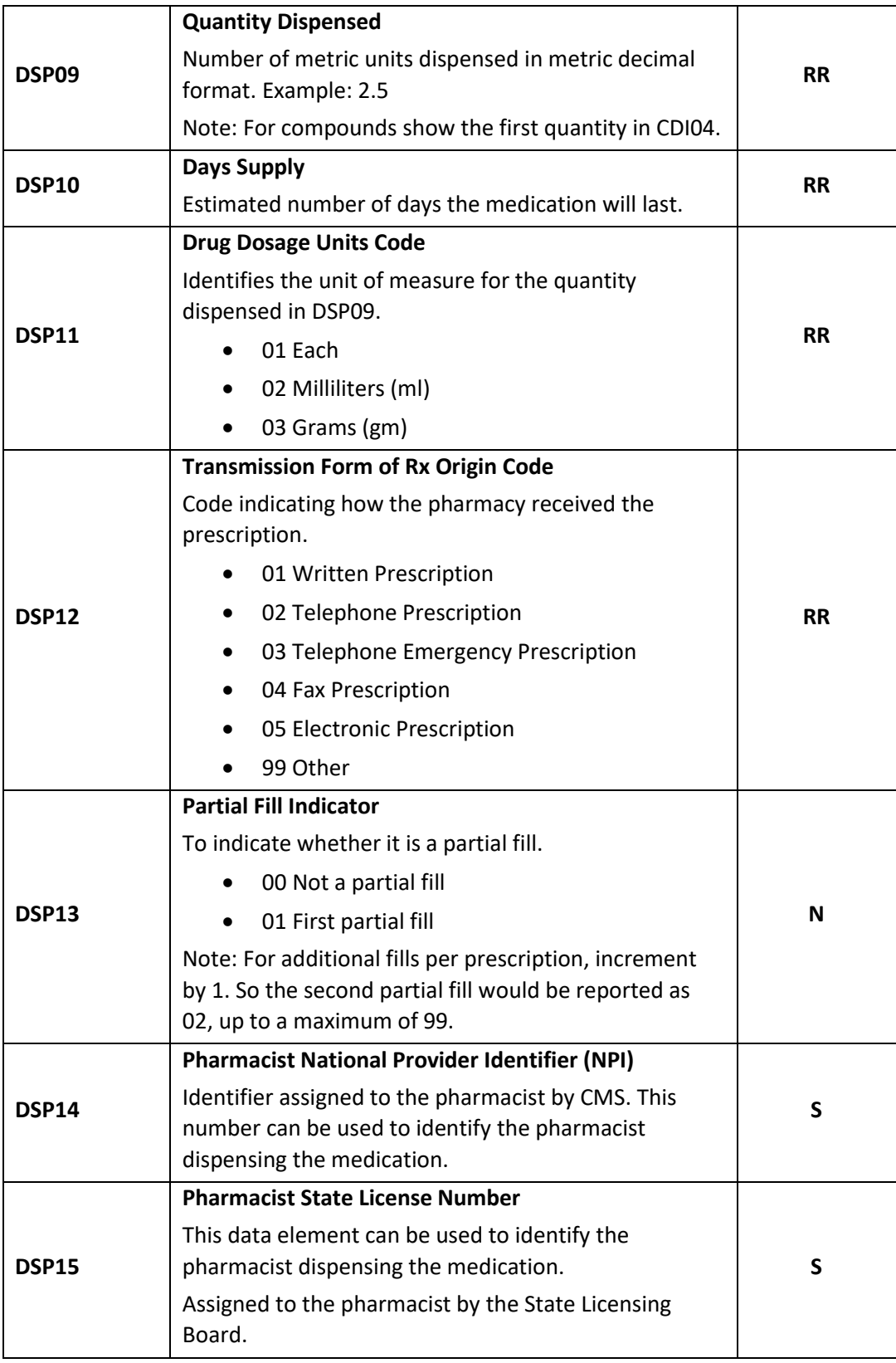

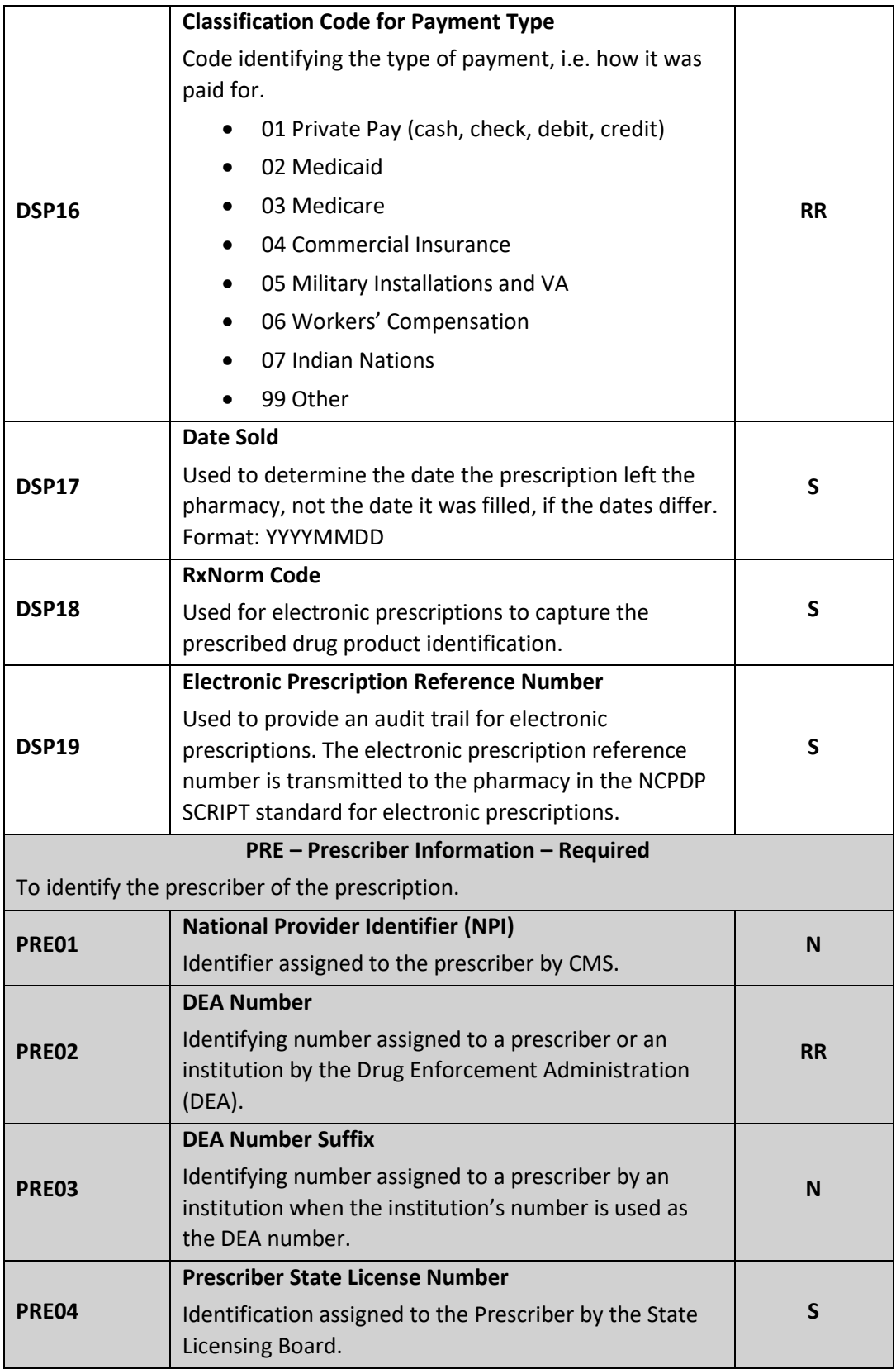

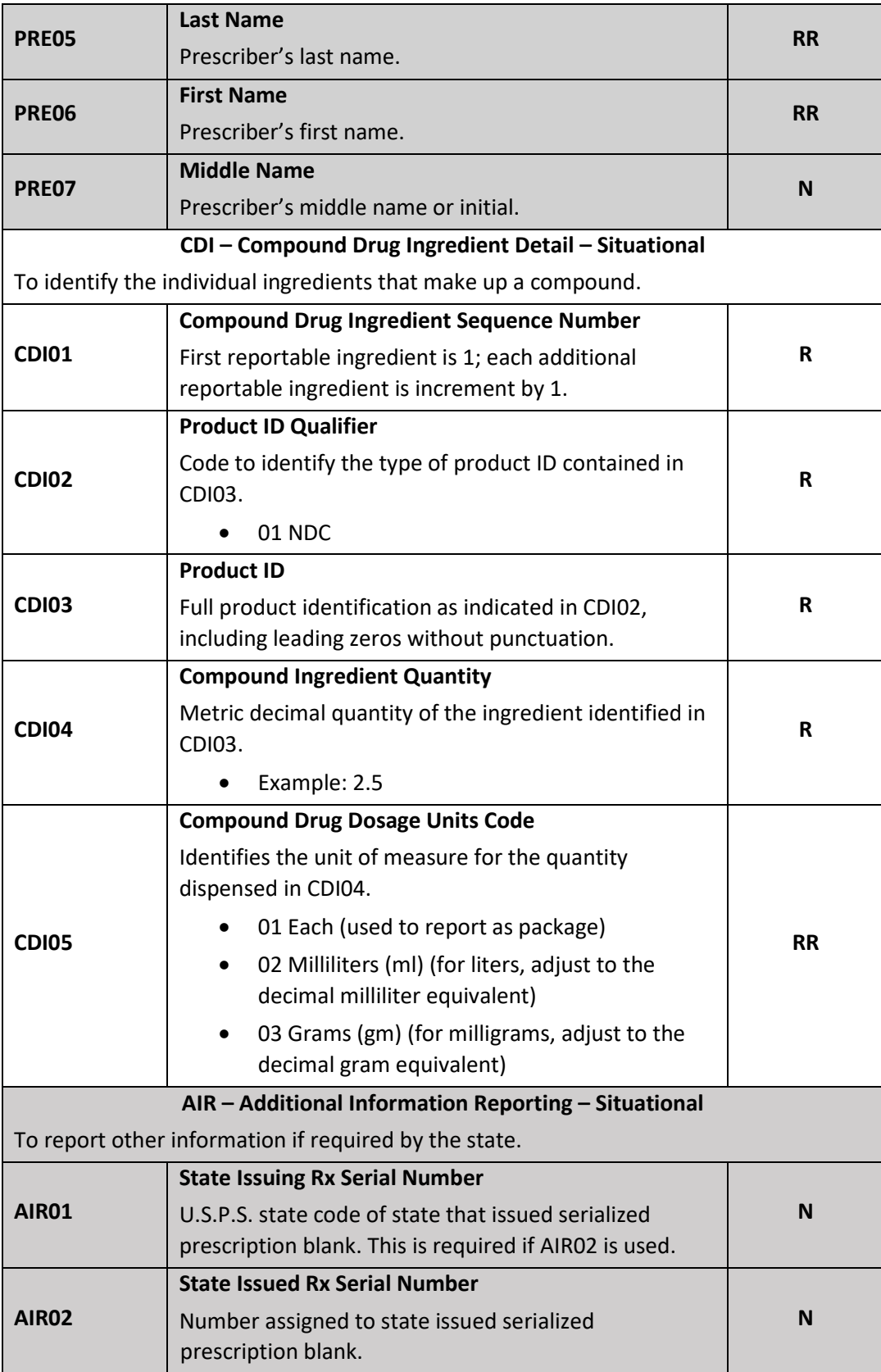

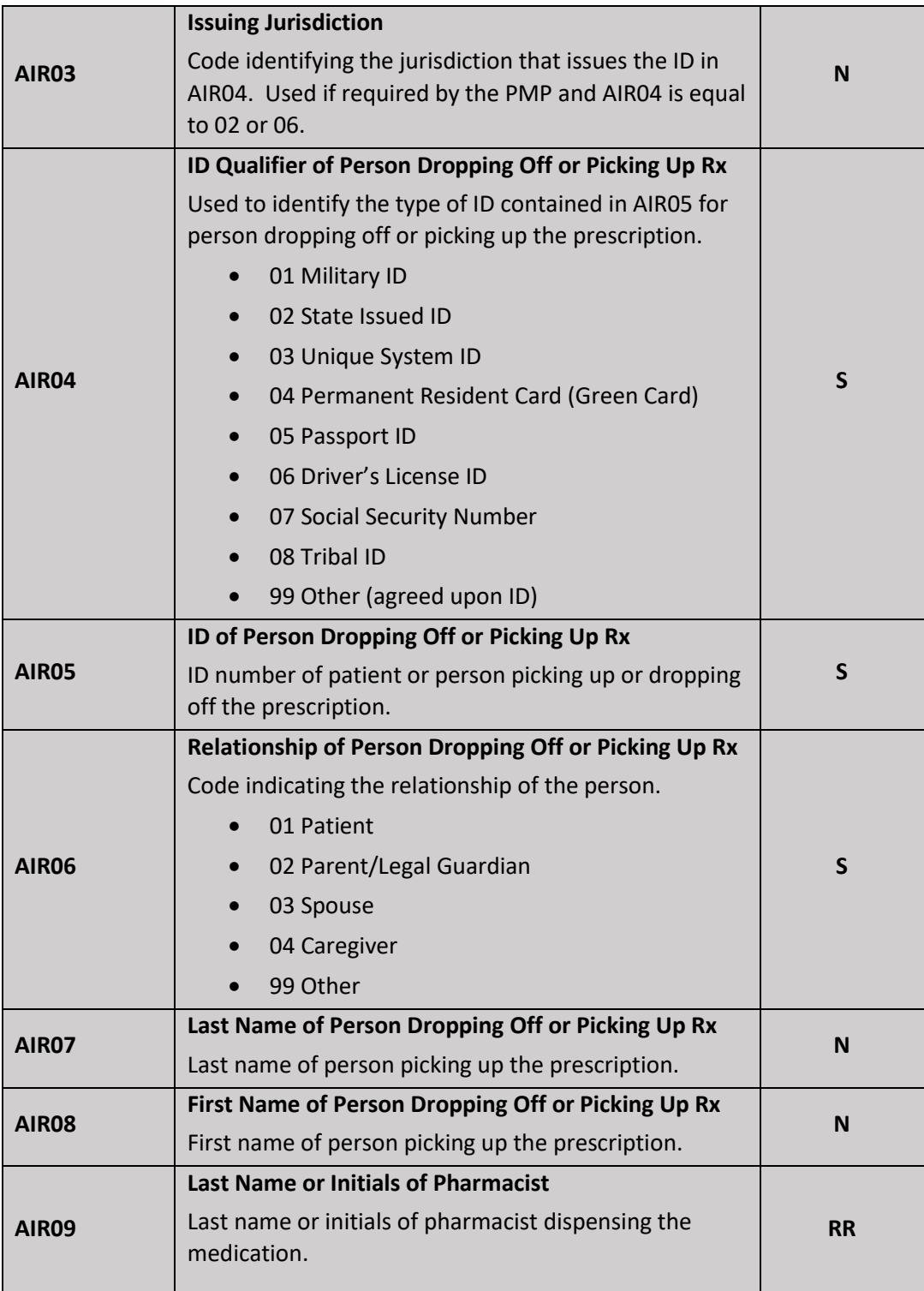

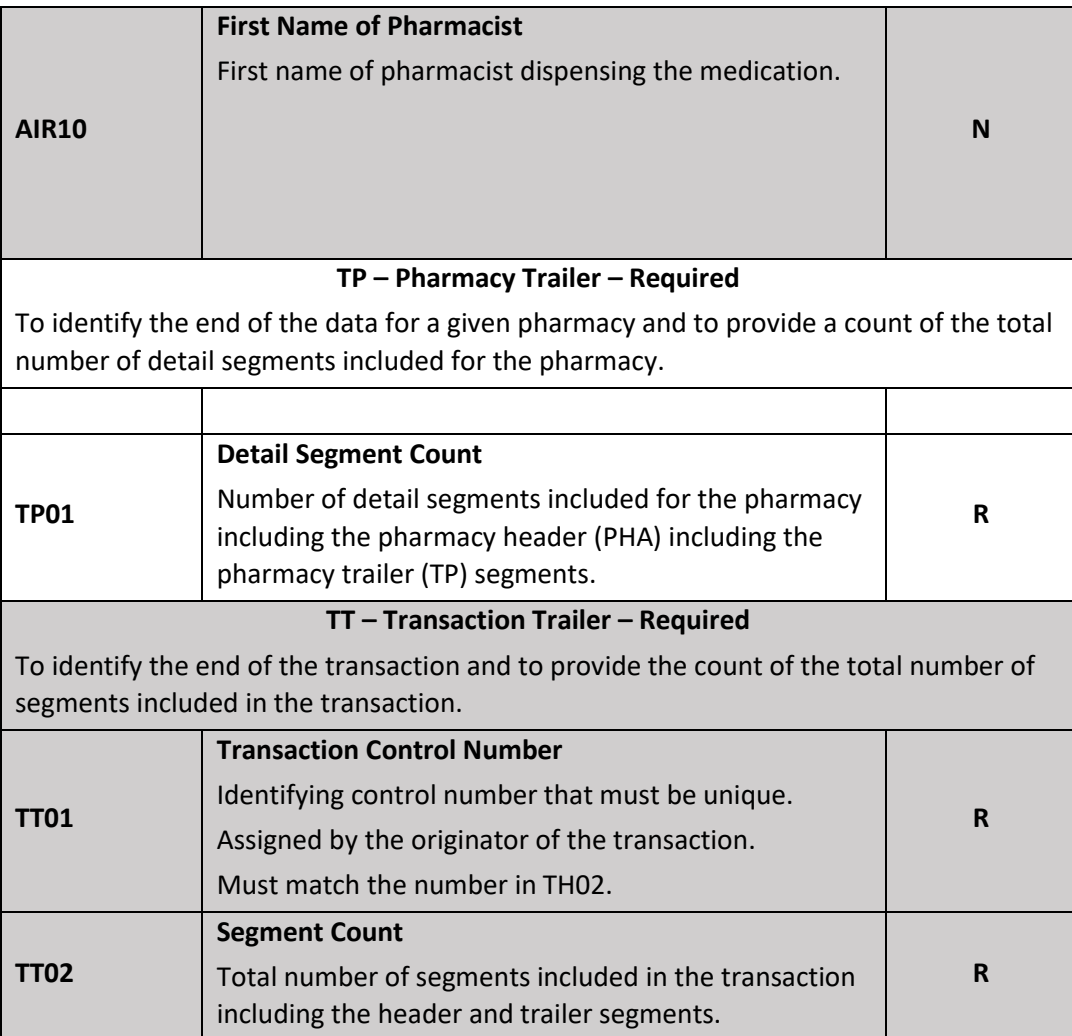

# <span id="page-36-0"></span>12Appendix B – ASAP Zero Report Specifications

The following information table contains the required definitions for submitting Zero Reports via sFTP or manual upload to Alabama PDMP. The table below lists the Segment and Element ID with prepopulated data to be used as an example for constructing a Zero Report. For more details regarding these Segment or Elements IDs or for the purposes of reporting actual dispensations please refer to the previous section,  $\Delta$ ppendix  $A - ASAP$  4.1 [Specifications](#page-24-1)

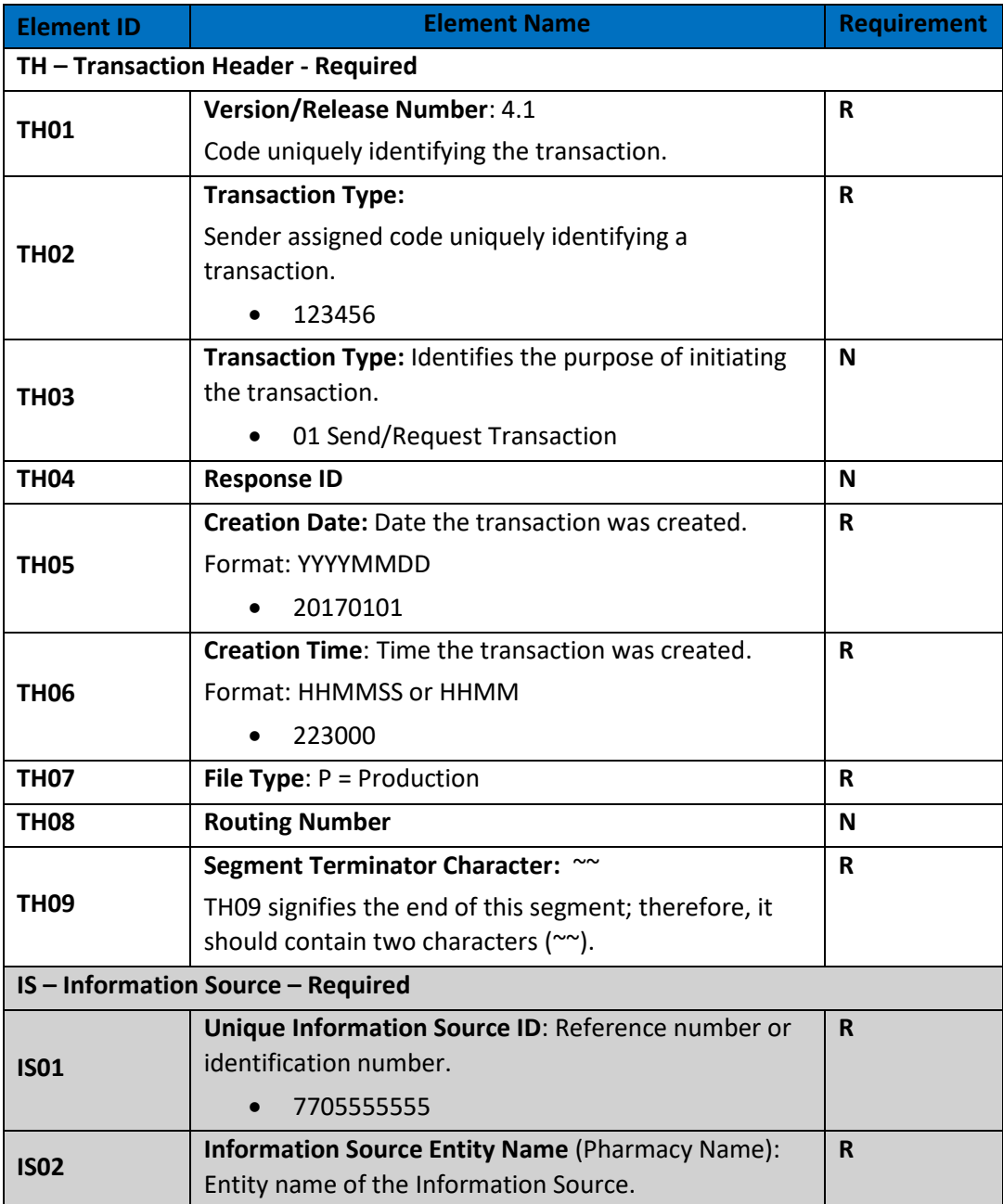

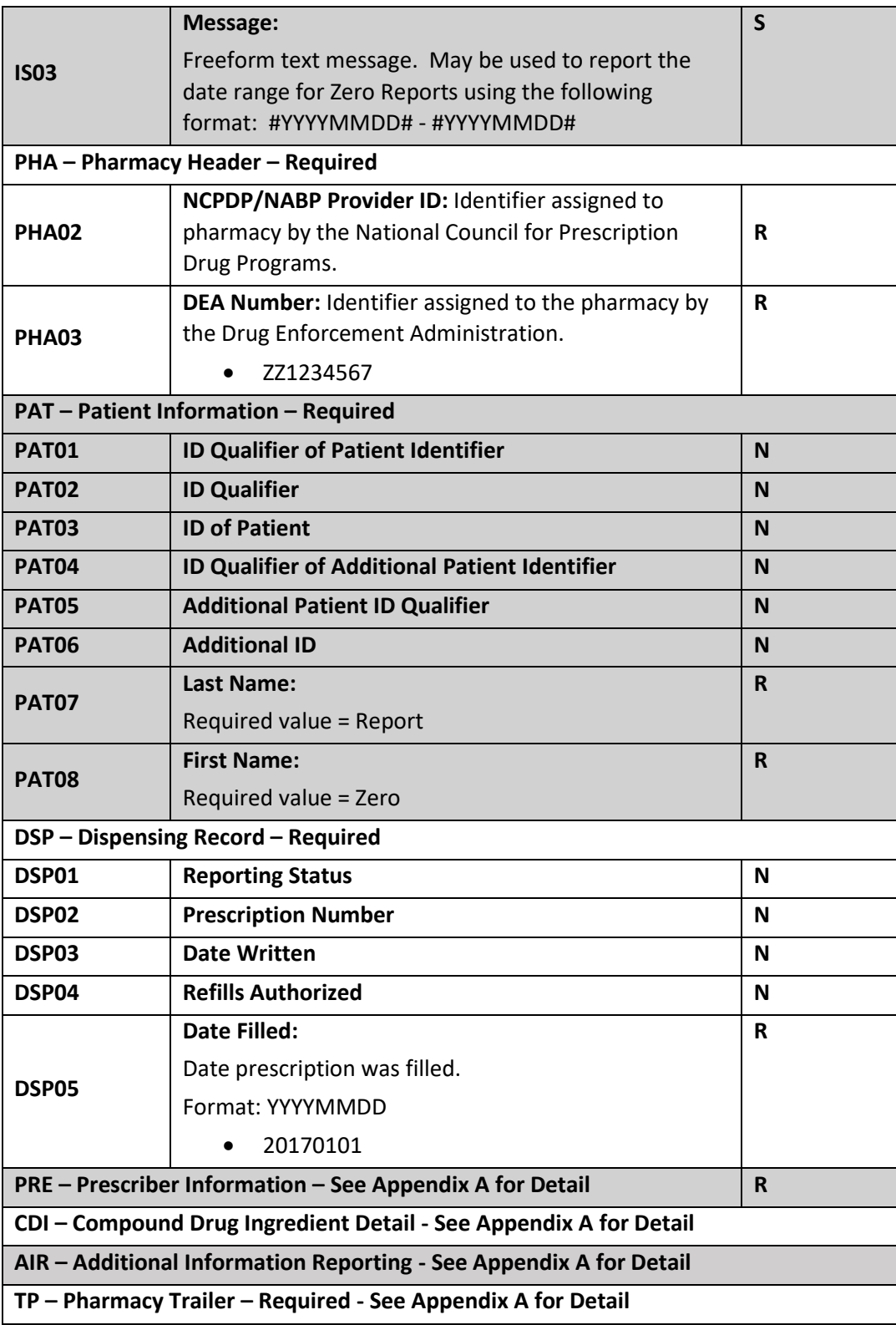

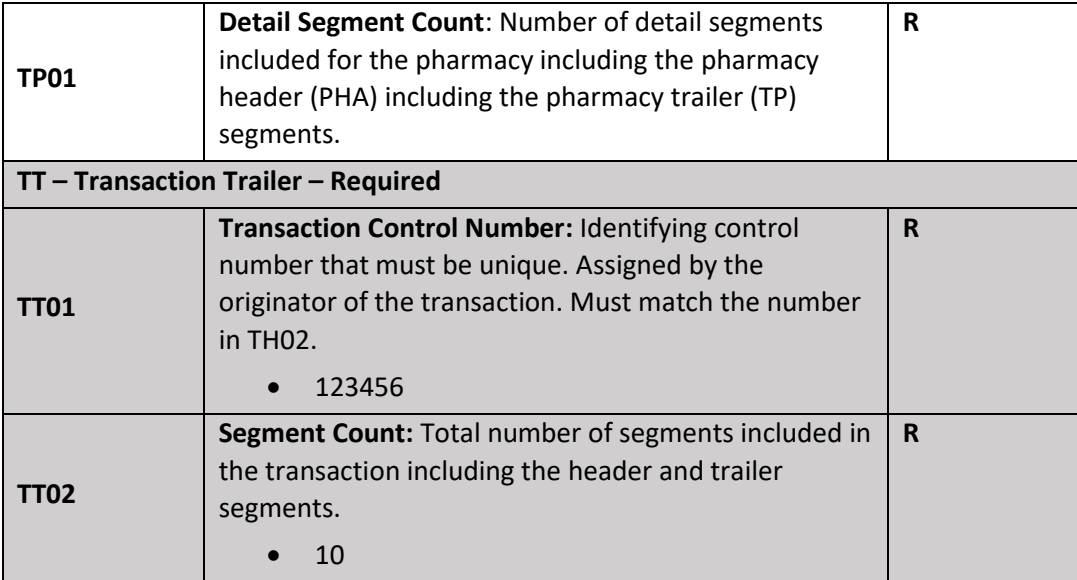

The following is an example, using the above values, of how a *Zero Report* would look.

```
TH*4.1*123456*01**20150108*223000*P**\\
IS*7705555555*PHARMACY NAME*#20150101#-#20150107#\
PHA*** ZZ1234567\
PAT*******REPORT*ZERO************\
DSP*****20150108******\
PRE*\
CDI*\
AIR*\
TP*7\
TT*123456*10\
```
# <span id="page-39-0"></span>13Appendix C – sFTP Configuration

If submitting data via sFTP, a Clearinghouse account with sFTP access needs to already exist.

Se[e Creating Your Account](#page-6-0) to register with PMP Clearinghouse.

Se[e Adding sFTP to a Registered Account](#page-20-1) to add sFTP access to an existing PMP Clearinghouse account.

### <span id="page-39-1"></span>sFTP Connection Details:

#### *Hostname: sftp.pmpclearinghouse.net*

It is recommended to use the hostname when configuring the connection rather that the IP Address as the IP Address is subject to change.

### **Port: 22**

Note: The port will always be 22

- **Credentials** Account credentials (username and password) can be found within the PMP Clearinghouse website.
- Login to PMP Clearinghouse > click *Account > sFTP Details > Edit*
- The username cannot be modified; however, the password can be updated. The current sFTP password cannot be seen or recovered. If it is unknown/lost the user will need to create a new one.

# SFTP Account UPDATE SFTP PASSWORD

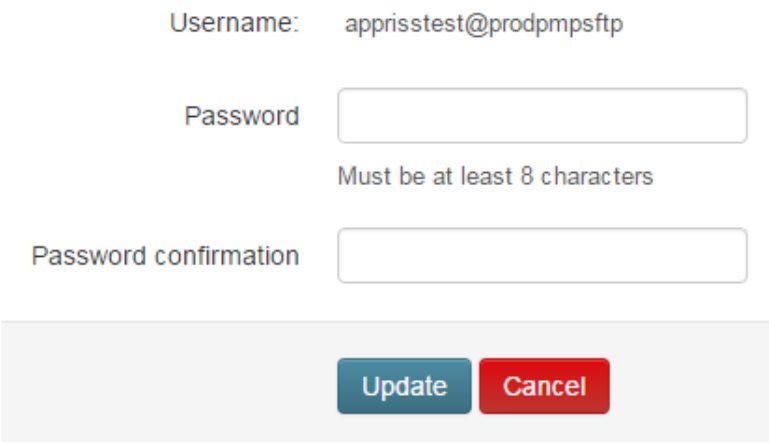

**Users can test the sFTP connection but will not be able to submit data to a PMP until their account has been approved by the state administrator.**

## <span id="page-40-0"></span>State Subfolders

PMP Clearinghouse is the data repository for several states. As such, data submitted via sFTP must be placed in a state abbreviated folder so that it can be properly imported to the correct state. The creation of subfolders must be done outside of the PMP Clearinghouse website using 3<sup>rd</sup> party software such as a SSH Client or a command line utility. Files placed in the root/home directory of the sFTP server will not be imported. This will cause the dispensing entity to appear as non-compliant/delinquent.

The following are two methods by which to create state subfolders for sFTP submissions.

- 1. **Via SSH client** (ex: WinSCP/FileZilla)
	- Log into sFTP Account and create the directories needed under **/homedir**.

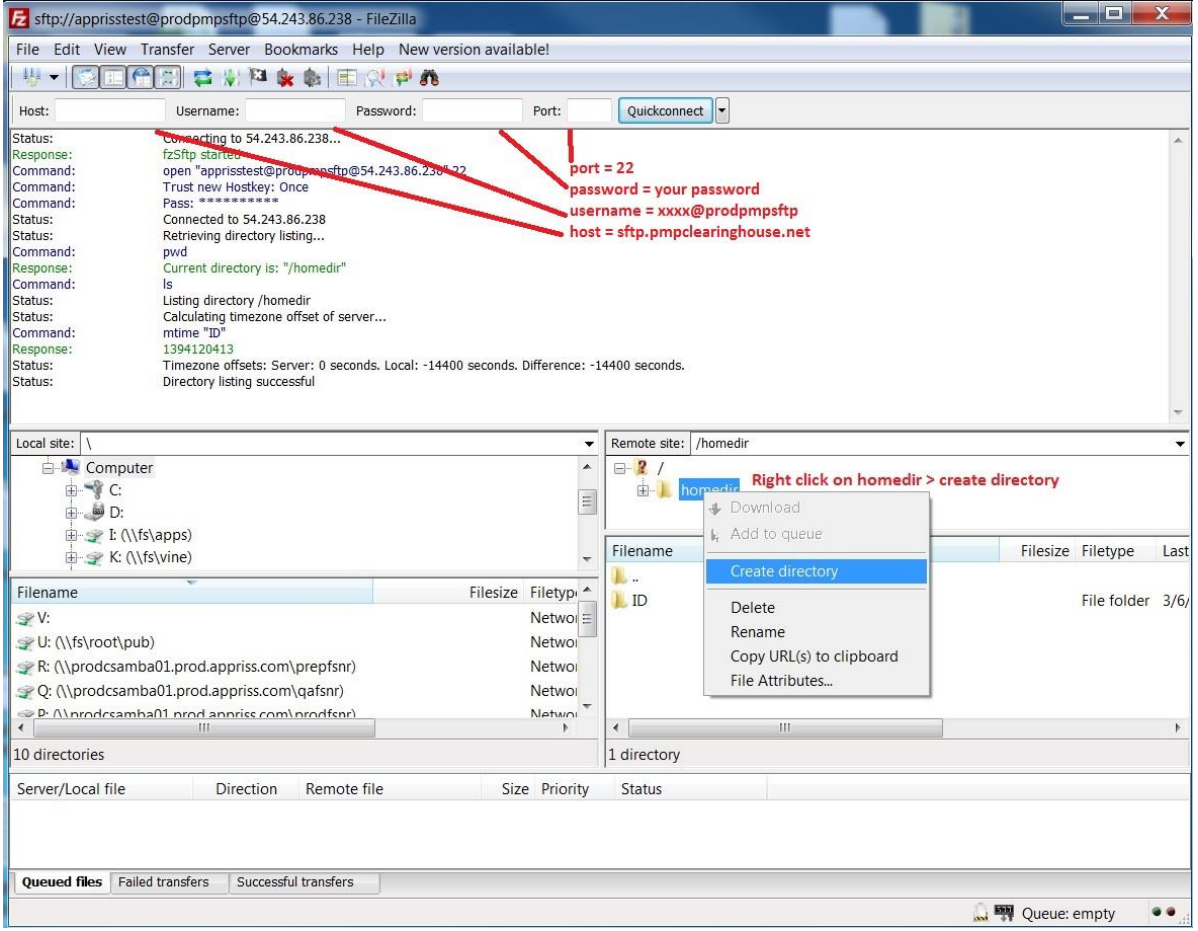

#### **2. Via command prompt**

- a. Log into sFTP Account using command prompt.
- b. Once logged in, type: "**mkdir**" (then the directory state abbreviation you wish to create)
	- a. Example: *mkdir AL*

**NOTE:** The state folder must be titled as above, with the two-letter abbreviation.

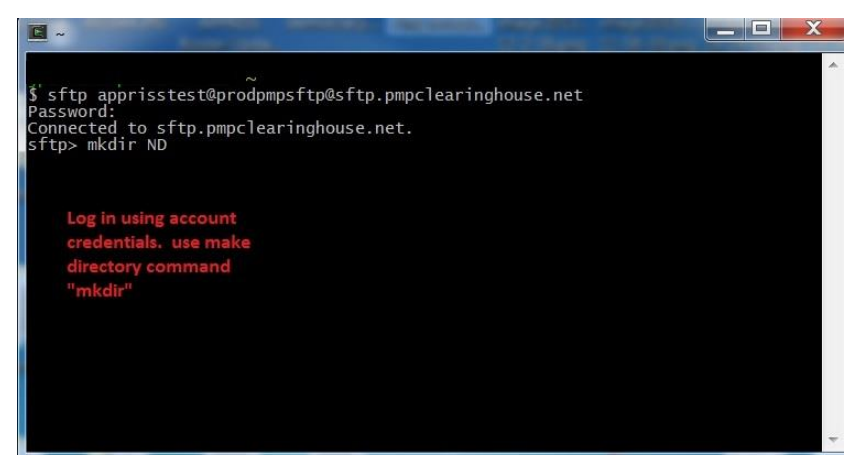

Pharmacy software will need to be configured to place files in the appropriate state folder when submitting.

The software vendor may need to be contacted for additional assistance on this process.

**NOTE**: Capitalization of the abbreviated state folders names have no bearing on whether or not Clearinghouse processes the files; however, some pharmacy systems, especially \*nix based systems, will require the exact case be used when specifying the target folder.

### <span id="page-41-0"></span>Public (SSH/RSA) Key Authentication

SSH key authentication is supported by PMP Clearinghouse. The generation of the key is outside the scope of this document; however, general guidelines about the key along with how to import/load the key is provided.

**\*PGP Encryption** is not supported

#### **Supported Key Types:**

o SSH-2 RSA 2048 bit length

#### **Unsupported Key Types:**

o SSH-1 RSA and SSH-2 DSA keys are not supported.

**Correct Public Key Format** – If opened in a text editor, key should look like the following:

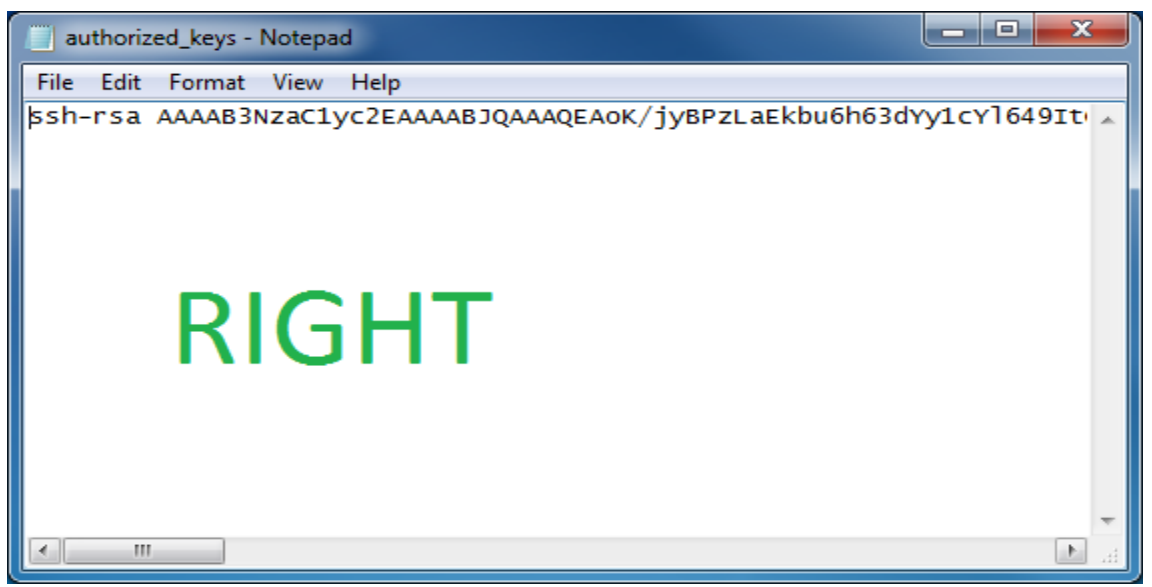

**Incorrect Public Key Format** – If opened in a text editor, key SHOULD NOT look like the following:

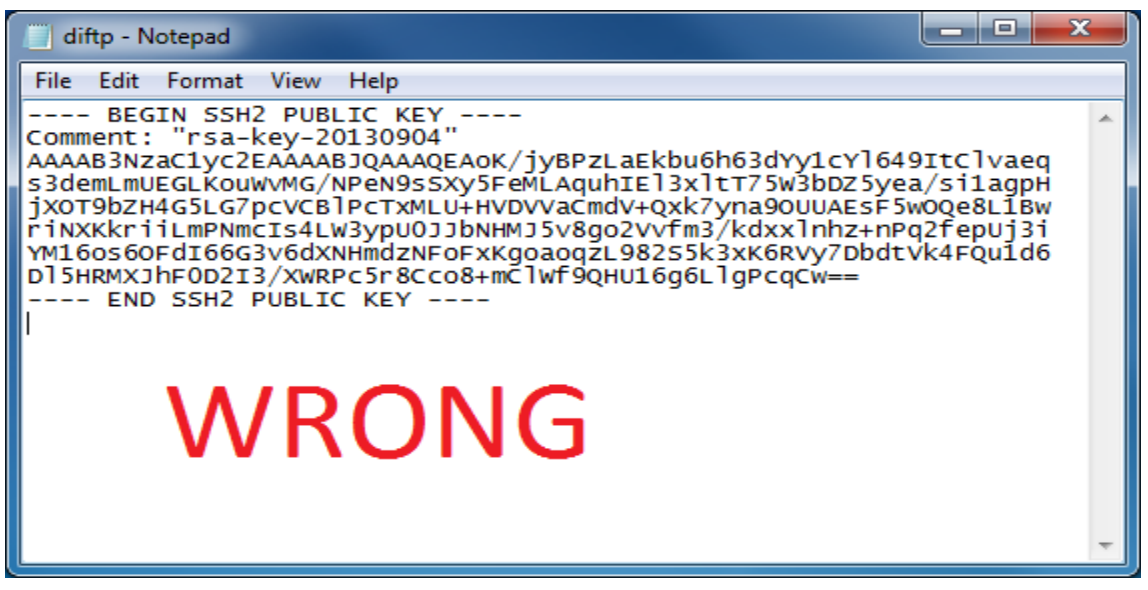

Once the key has been generated, it should be named "*authorized\_keys*"

**NOTE:** There is no file extension and an underscore is placed between the words authorized and keys.

A .ssh subfolder needs to be created in the home directory of the of the sFTP account. The "*authorized\_keys*" file must be placed in the .ssh folder. The creation of this folder follows the same process as creating a state subfolder. Refer to th[e State Subfolders](#page-40-0) section for steps on creating subfolders.